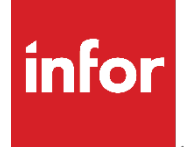

Chapter 13: **Security** 

#### **Copyright © 2022 Infor**

#### **Important Notices**

The material contained in this publication (including any supplementary information) constitutes andcontains confidential and proprietary information of Infor.

By gaining access to the attached, you acknowledge and agree that the material (including any modification, translation or adaptation of the material) and all copyright, trade secrets and all other right, title and interest therein, are the sole property of Infor and that you shall not gain right, title or interest in the material (including any modification, translation or adaptation of the material) by virtueof your review thereof other than the non-exclusive right to use the material solely in connection withand the furtherance of your license and use of software made available to your company from Infor pursuant to a separate agreement, the terms of which separate agreement shall govern your use of this material and all supplemental related materials ("Purpose").

In addition, by accessing the enclosed material, you acknowledge and agree that you are required tomaintain such material in strict confidence and that your use of such material is limited to the Purposedescribed above. Although Infor has taken due care to ensure that the material included in this publicationis accurate and complete, Infor cannot warrant that the information contained in this publication is complete, does not contain typographical or other errors, or will meet your specific requirements. As such, Infor does not assume and hereby disclaims all liability, consequential or otherwise, for any lossor damage to any person or entity which is caused by or relates to errors or omissions in this publication (including any supplementary information), whether such errors or omissions result from negligence, accident or any other cause.

Without limitation, U.S. export control laws and other applicable export and import laws govern your use of this material and you will neither export or re-export, directly or indirectly, this material nor anyrelated materials or supplemental information in violation of such laws, or use such materials for anypurpose prohibited by such laws.

#### **Trademark Acknowledgements**

The word and design marks set forth herein are trademarks and/or registered trademarks of Infor and/or related affiliates and subsidiaries. All rights reserved. All other company, product, trade or service names referenced may be registered trademarks or trademarks of their respective owners.

**Publication Information** Release: Infor Chapter 13: Security Publication Date: February 6, 2023

# Chapter 13:<br>Security

# **TABLE OF CONTENTS**

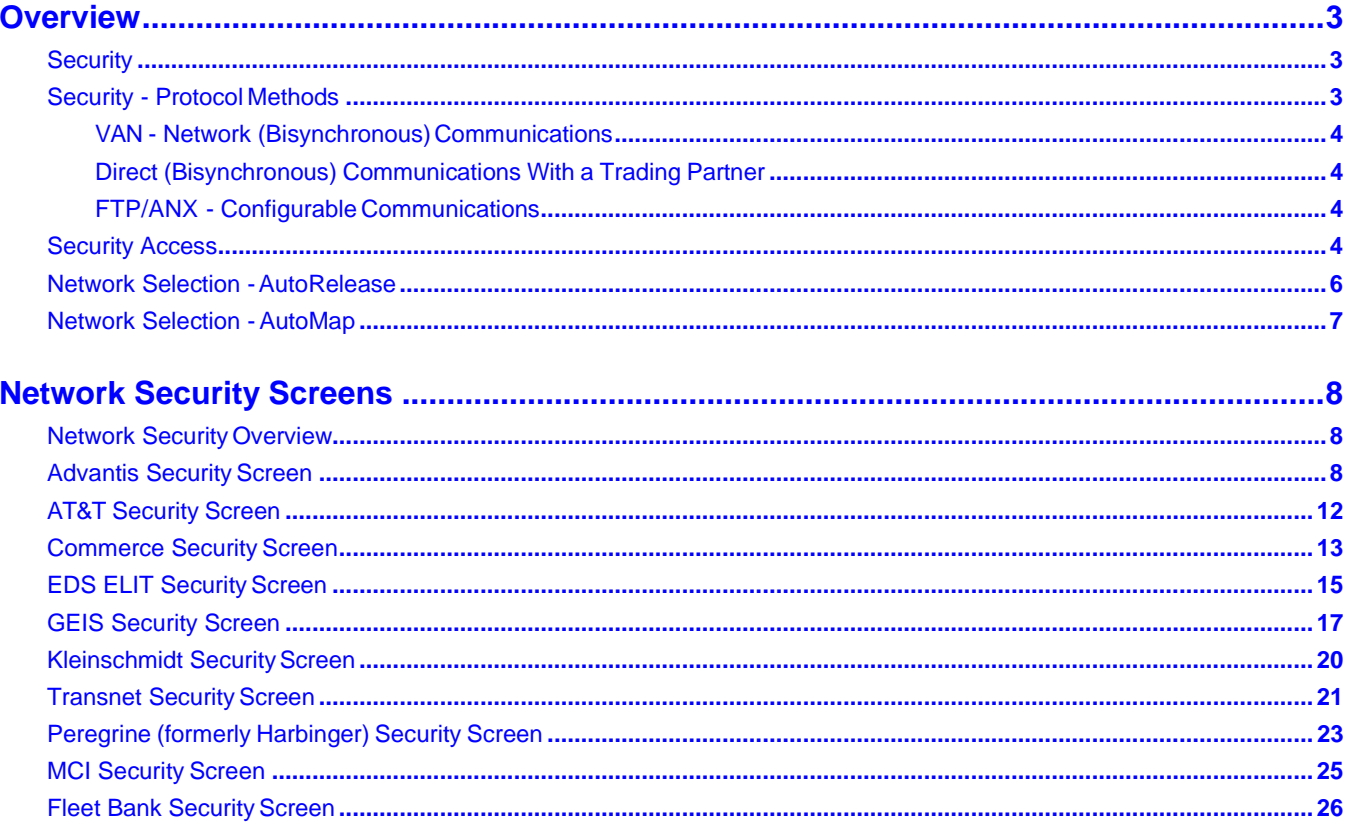

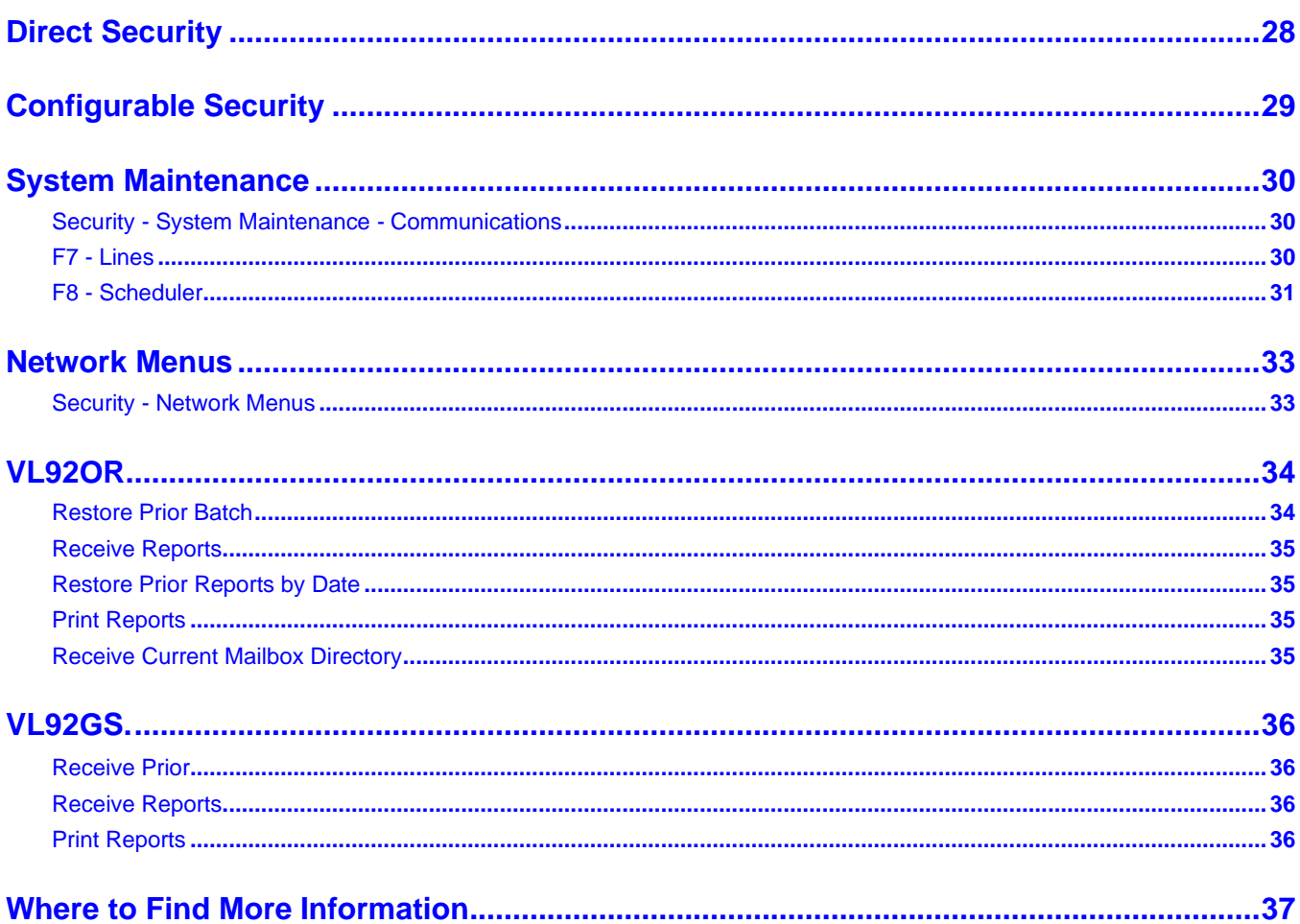

# <span id="page-4-0"></span>**Overview**

# <span id="page-4-1"></span>**Security**

The security chapter describes the following:

- **•** The three protocol methods that may be used by suppliers to communicate with trading partners:
	- **•** VAN (value-added network) Network Communications
	- **•** Direct Communications with a trading partner
	- **•** FTP/ANX Configurable Communications
- **•** Where and how VAN security is entered and used.
- **•** How to identify the network selection file that is used to communicate with the trading partner.
- **•** The network abbreviations used to identify the different networks in the Network Selection file.
- **•** How to enter the Network Security file for the network code entered in the Network Selection file.
- **•** Each VAN security screen that is displayed, including field descriptions.
- **•** Files that are required to be entered before communication jobs can take place:
	- **•** Network Selection
	- **•** Network Maintenance
	- **•** Communications -Security
- **•** System Maintenance Communications entries. How to perform the following:
	- **•** Build and maintain physical line descriptions and assign a job queue.
	- **•** Enter phone numbers for communication jobs.
	- **•** Enter and maintain or initiate configurable communication jobs.

# <span id="page-4-2"></span>Security - Protocol Methods

The three different protocol methods that may be used by suppliers to communicate with trading partners are the following:

- **•** VAN (value-added network)
- **•** Direct
- **•** FTP/ANX (configurable)

## <span id="page-5-0"></span>**VAN - Network (Bisynchronous) Communications**

Trading partners and suppliers place data into and retrieve data from a VAN mailbox (Advantis, GEIS, Commerce, and so forth). The VAN used is identified by the individual trading partner and may be found in the trading partner document. If a VAN is used to receive and transmit files, valid codes from the Network Selection option on the VL0 menu are the following:

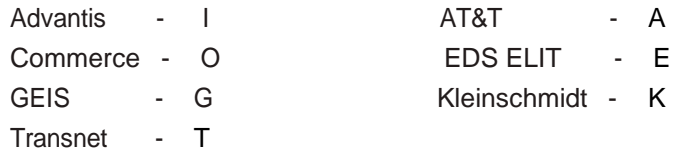

**Note:** AutoMap networks and codes are explained and listed in section Network Selection - AutoMap.

## <span id="page-5-1"></span>**Direct (Bisynchronous) Communications With a Trading Partner**

Files are exchanged directly between the trading partner and the supplier without going through a network or any other intermediate location. To view a list of trading partners that are accessed directly, see the "direct"Network Security option. If the trading partner is accessed directly, valid codes from the Network Selection option on the VL0 menu are the following:

Direct - D

#### <span id="page-5-2"></span>**FTP/ANX - Configurable Communications**

A (non-bisynchronous) method of communication that requires a configurable script (residing in the FUTCP library and created using the configurable interface tool).

**Example:** ANX communications, such as Ford FTP (File Transfer Protocol). FTP is much quicker than the traditional bisync method. A Requirement file that took two hours to receive using bisync took 2.5 minutes using FTP. If the trading partner uses FTP or ANX to receive and transmit files, valid codes from the NetworkSelection option on the VL0 menu are the following:

Configurable - 1

## <span id="page-5-3"></span>Security Access

VAN security is accessed from many places within AutoRelease: VAN security is entered from the VL0 menu or from Map Maintenance in AutoMap. Once security is entered for a network, it may be used by multiple trading partners that use the same network.

**Example:** Security is entered for GEIS. Mack Truck, Isuzu, TRW, and Borg Warner all use GEIS as their VAN. Security needs to be entered only once from one of the VL0 menus or from Map Maintenance in AutoMap.

Network security is entered from the Mack Truck VL0 Menu. Since security has already been entered for GEIS, it does not need to be entered again for Isuzu, TRW, and Borg Warner. However, the network selection must be entered with "G" for GEIS to identify which network is used by the trading partner.

```
GEIS SECURITY
                             Company 01
                User Number ........... ABC12345
                Password .............. 12345
                Receive Member ........ JR 
                Print Data Received ... Y (Y/N)
(Enter Y if you communicate with Chrysler through GEIS else enter N) 
                 Enhanced Password ..... Y (Y/N)
If you will be receiving from Nissan of Tennessee:
                Supplier Code .........
F3=Exit F10=Delete
```
When entering security for traditionally coded trading partners, the network selection must be entered first, before security requirements can be entered. The network selection is used to identify the network that is used by the trading partner.

Mapped trading partners do not have a network selection. The communications screen displays when communication jobs are initiated to select the VAN and company combination used for the initiated job.

**Note:** Some trading partners have access to only the networks they use. Instead of having the Network Selection option that determines which security screen displays, the trading partner has the option for only Advantis Security.

Network security is accessed when communications are initiated. The communication programs use network security to access the network mailbox.

**Example:** A communication job is initiated by the supplier to receive data within the GEIS mailbox. The communication programs within the Receive option access the Network Security file entered by the user to retrieve the GEIS password and user ID. Once the programs have retrieved this information, the "job" may access the GEIS mailbox to receive the data placed there by the trading partners using the GEIS mailbox.

VAN security is entered using VAN abbreviations or codes. Depending on where these abbreviations are entered, there may be different codes that represent the same VAN or additional VAN selections.

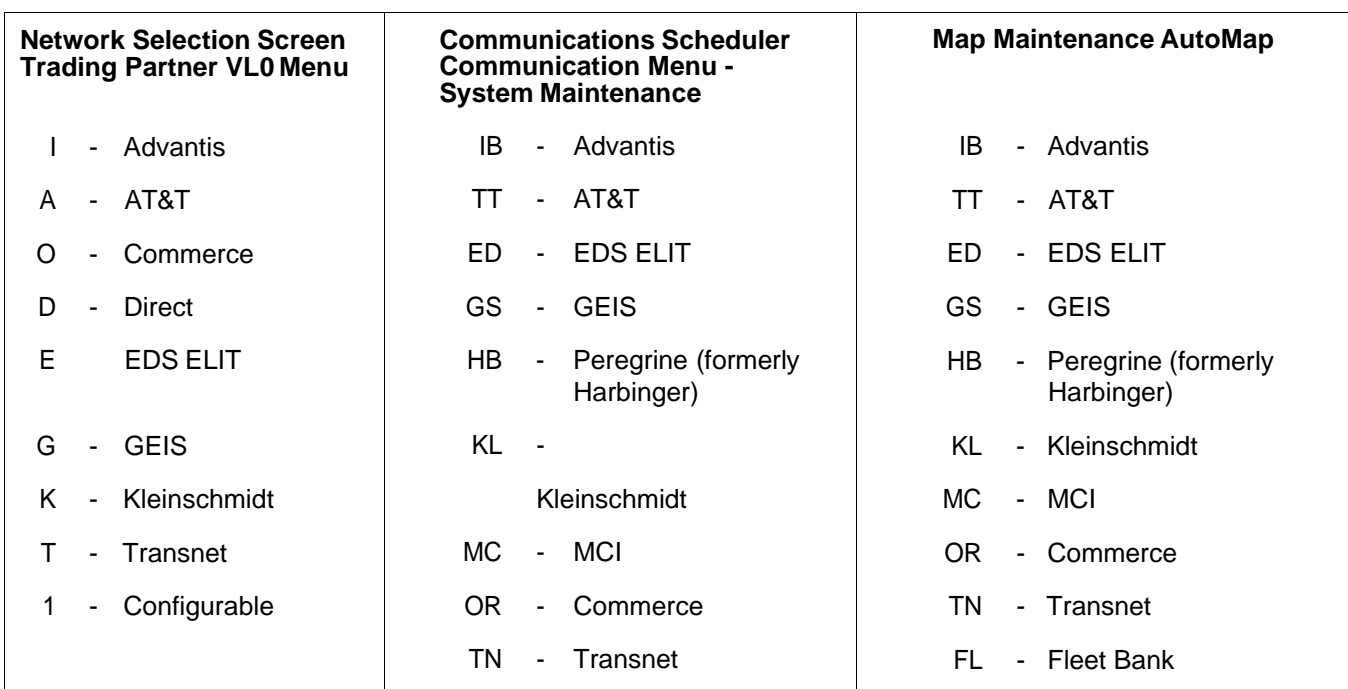

# <span id="page-7-0"></span>Network Selection - AutoRelease

This option is used to identify which network is used to communicate with the trading partner. The network identification must be entered before network security can be entered. The network identified here indicates which Network Security screen displays when the Network Security option is taken.

**Note:** Some trading partners have access to only the networks they use. Instead of having the Network Selection option that determines which Security screen is displayed, the trading partner has the option for only Advantis Security.

#### **Network Selection Screen**

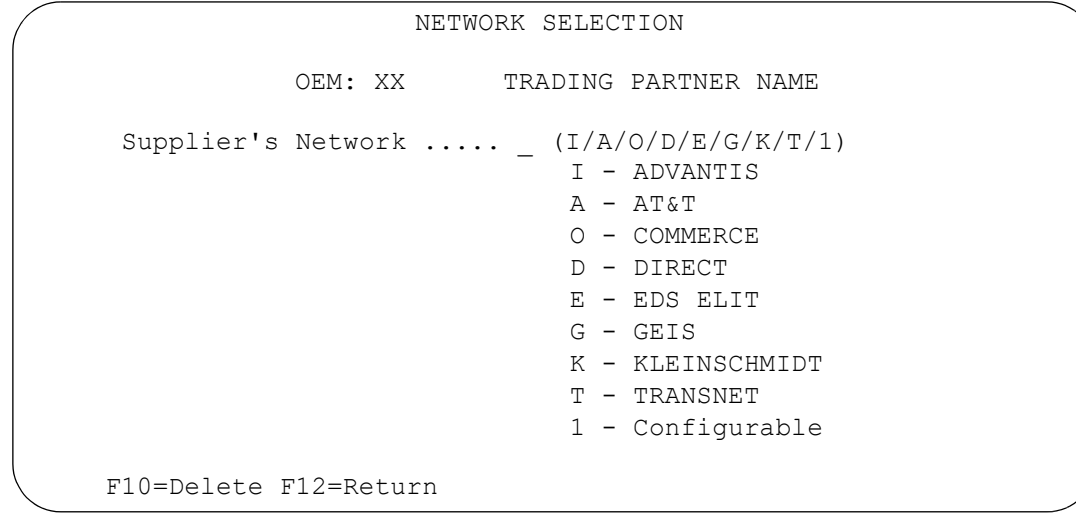

Supplier's Network **Enter the network code that represents the VAN used for the** selected trading partner. Valid codes are the following:

- I Advantis A AT&T
- O Commerce D Direct
- E EDS ELIT G GEIS
	-
- K Kleinschmidt T Transnet

1 - Configurable

<span id="page-8-0"></span>Network Selection - AutoMap

Network selection is not entered for mapped trading partners. To enter security from map maintenance access, perform the following steps:

- 1. From the Map Maintenance screen, select the trading partner with "1."
- 2. Select the transaction set with "1." The Transaction Maintenance screen displays.
- 3. Place the cursor in the VAN field and press F4 (Prompt). The Communications screen displays.

During the map installation, all combinations of companies and VANs with an AutoRelease Security file entered are automatically entered in Map Maintenance.

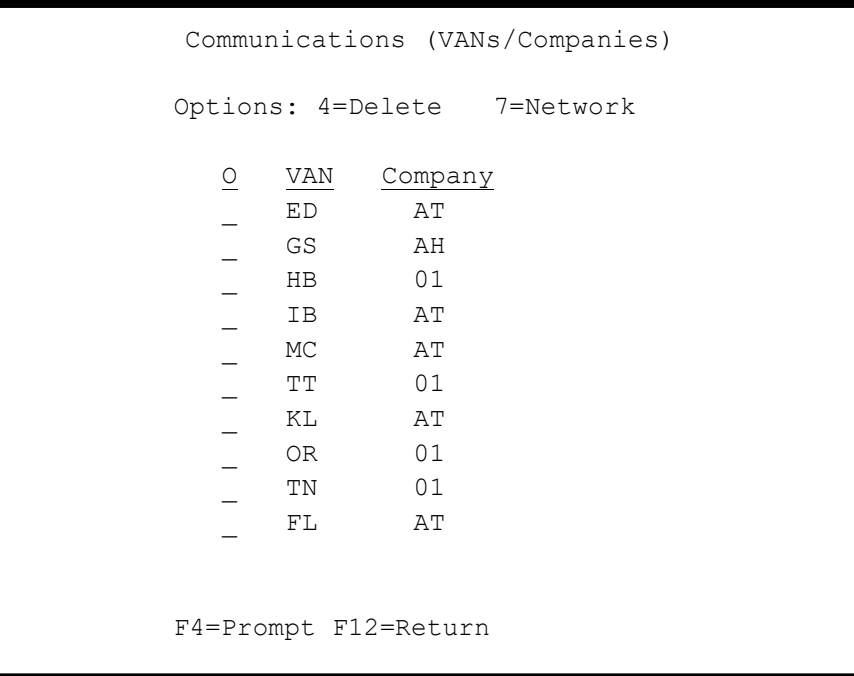

If a VAN and company combination needs to be entered, page down to a blank line and enter the company number and VAN combination. If VAN security has not yet been entered, select the line item with "7." The Network Security screen displays for the entered VAN.

Valid VAN abbreviations from Map Maintenance in AutoMap are the following:

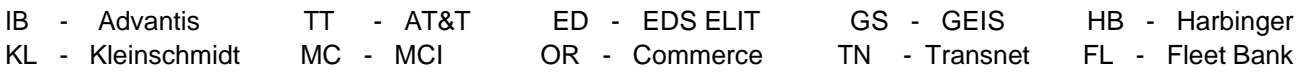

# <span id="page-9-0"></span>**Network Security Screens**

# <span id="page-9-1"></span>Network Security Overview

The entry in network selection determines which Network Security screen displays. The network selection must be entered for each traditionally coded trading partner before security requirements can be entered.

Mapped trading partners do not have a network selection. The Communications screen displays when communication jobs are initiated to select the VAN and company combination used for the initiated job.

**Note:** Some trading partners have access to only the networks they use. Instead of having the network selection option that determines which Security screen displays, the trading partner has the option for only Advantis Security.

Network security is used to enter passwords, user IDs, and so forth, to permit access to the VAN mailbox.The Network Security file is accessed when receiving or transmitting files to retrieve the mailbox password and user IDs (and any other fields that may be required by the VAN mailbox for access).

# <span id="page-9-2"></span>Advantis Security Screen

The Advantis Security screen displays under either of the following circumstances:

**•** If "I" is entered in the network selection file from a VL0 menu.

#### Or

**•** If "IB" is entered in map maintenance from AutoMap.

Security for all trading partners that use Advantis and the same company are entered.

#### **Advantis Security Screen**

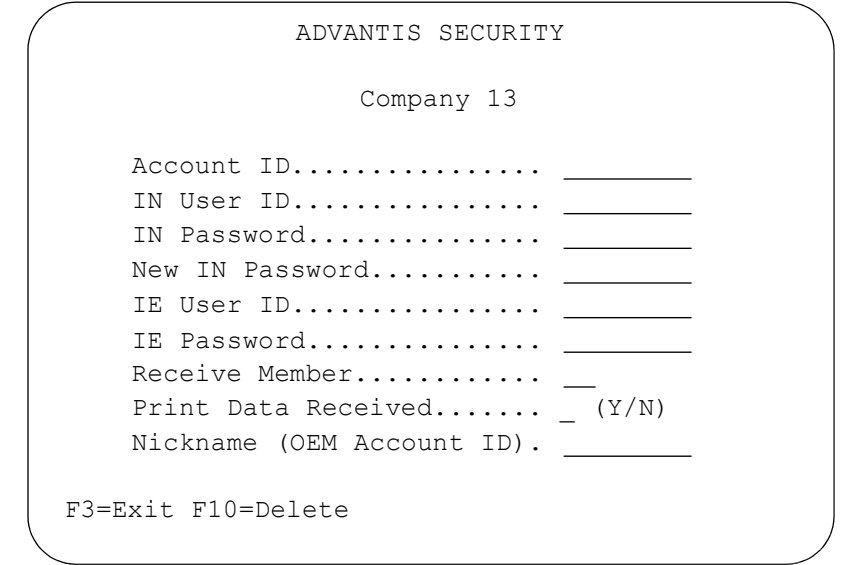

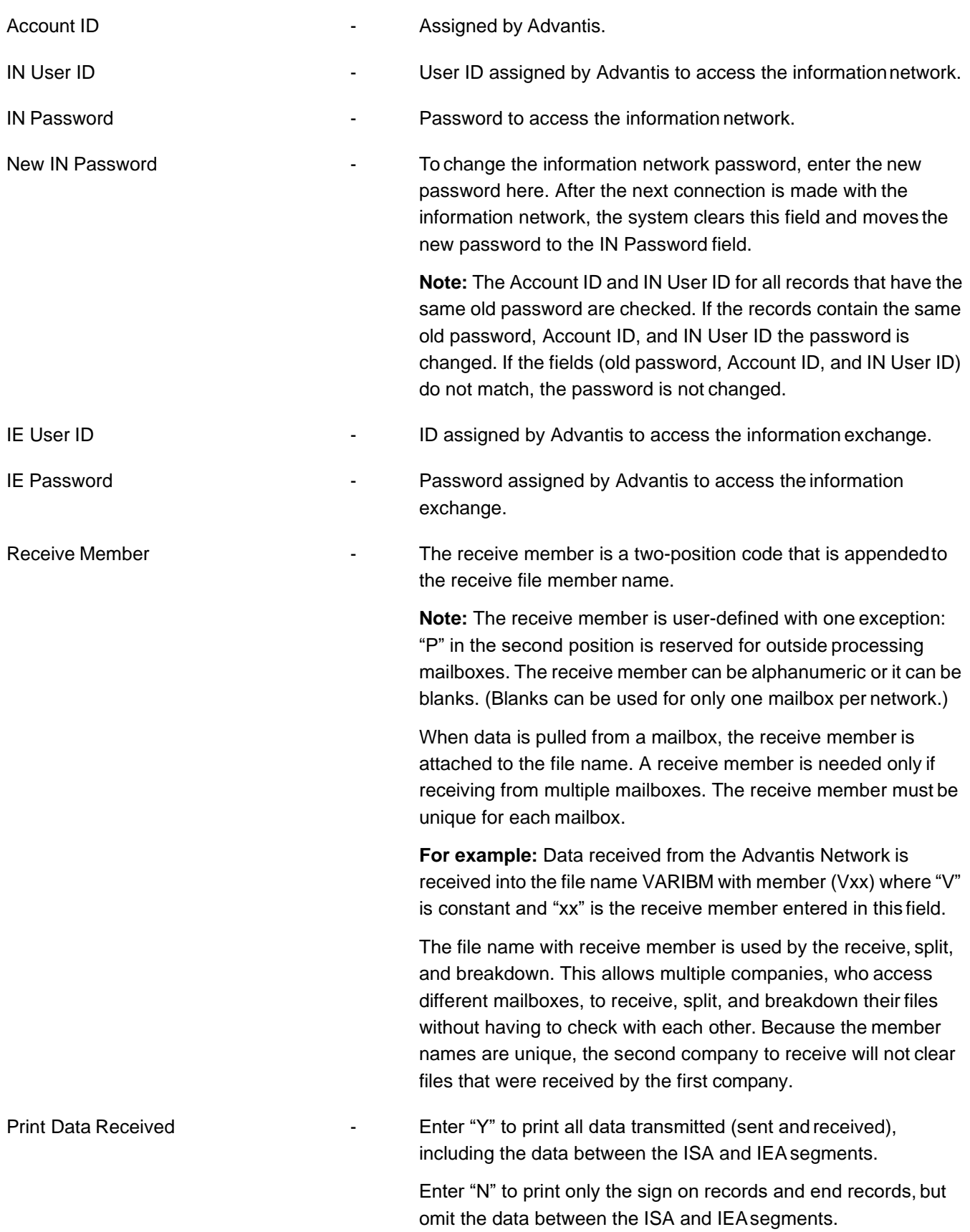

Nickname (OEM Account ID) - This field is used only if Advantis requires a nickname other than "GE1" in the SENDEDI Class Statement. If blank, "GE1" isthe default. OEMs that use this field include the following:

```
Textron (TE)
```
**Note:** If Advantis is used by a mapped trading partner, the data entered in the nickname field is ignored. The account ID is retrieved from the Advantis Global Table.

When using Advantis and AutoMap to communicate with trading partners, there may be an additional network screen that must be entered. See the Communications section in the trading partner document to verify ifthis screen needs to be entered.

#### **Example:** Advantis Set-up

The trading partner's receiver account ID, receiver user ID, and the message class (856) must be added to the Advantis screen to route data correctly. To do this, perform the followingsteps:

- 1. From the AutoMap menu (AUTMAP), select option 5, Map Maintenance.
- 2. Press Enter.
- 3. Select the Infor-assigned trading partner name with "1."
- 4. Press Enter.
- 5. Select 856 (O) with "1."
- 6. Press Enter.
- 7. Select "VAN IB."
- 8. Press F4.
- 9. Select IB with "7."
- 10. Press Enter.

```
MAINTAIN OEM ADVANTIS SETUP
Trading Partner: OGIHARA 
Transaction Set: 856
Receiver Account ID: 
OG11
   Receiver User ID:
OG11005
      Message Class:
856
Trading Partner Network: IB
F3=Exit F12=Return
```
- 11. Enter your trading partner's receiver account ID, receiver user ID, the message class (856), and network code (IB).
- 12. Press Enter twice.

\*Some trading partners also use the 997. If the 997 is also used, repeat the steps above, replacing "856" with "997."

#### **Trading Partners that use Advantis as a primary network are the following:**

AE Clevite (AE) Mazda MNAO (ZS) American Honda (AH) Mercedes Benz (MB) AY Manufacturing (AF) Mercury Marine (MM) AutoZone (AZ) Meritor (RW) BMW (BW) **Methode Electronics (MH)** Methode Electronics (MH) Benteler Automotive (BF) Mitsubishi Heavy Industry (QM) Briggs & Stratton (BS) Mitsubishi Motors (Q) Budd Company (BU) New Venture Gear (VG) Calsonic (CA) and Calsonic (ND) calsonic (CA) Cambridge Industries (CI) Nissan TN (S) Camco (CF) Nissan VPC (NI) Case Corporation (CC) Case Corporation (CC) Continental Teves (CV) Continental Teves (CV) Cooper Standard (CO) Paccar (PA) Denso Manufacturing (NU) Paulstra (PT) Donnelly (DN) Powers & Sons (PW) Dura Automotive (DU) Rimply (RM) EWD (EW) Robert Bosch UA (RO) Findlay (FI) Royal Bank (RB) Foamex (FO) Sachs Automotive (SF) Freightliner (I) Seeburn (SB) Freightliner Sterling (FB) Shawmutt Mills (SM) Freudenber NOK (FG) Siemens of Mexico (SE) Frigidaire (FR) Subaru - Isuzu (SU) GE Appliance (GA) Summit Polymers (SR) General Seating of Canada (GC) **RW** Automotive Electric (TQ) Harley Davidson (HD) TRW Koyo (TY) Honda Star (D) Textron (TE) Honda Delta (HA) Tokico (TK) IBM (BM) Trico (TI) International Truck & Engine VDO North America (VN) Johnson Controls Interiors (PR) Valeo Clutches (VC) KSR International (KS) Venchurs (VP) La-Z-Boy (LB) Volkswagen AutoEuropa (VX) Lescoa (LE) Collection Collection Collection Volkswagen Mexico (VM) Litens Automotive (LT) Volvo (W) Leon Plastics (LP) Whirlpool (WP) Magna Seating Systems of Acuna (MK) Xerox (XE) Mazda (Z) Yazaki North America (YZ)

# <span id="page-13-0"></span>AT&T Security Screen

The AT&T Security screen displays under either of the following circumstances:

- **•** If "A" is entered in the network selection file from a VL0 menu. Or
- **•** If "TT" is entered in map maintenance from AutoMap.

Security for all trading partners that use AT&T and the same company are entered.

**AT & T Security Screen**

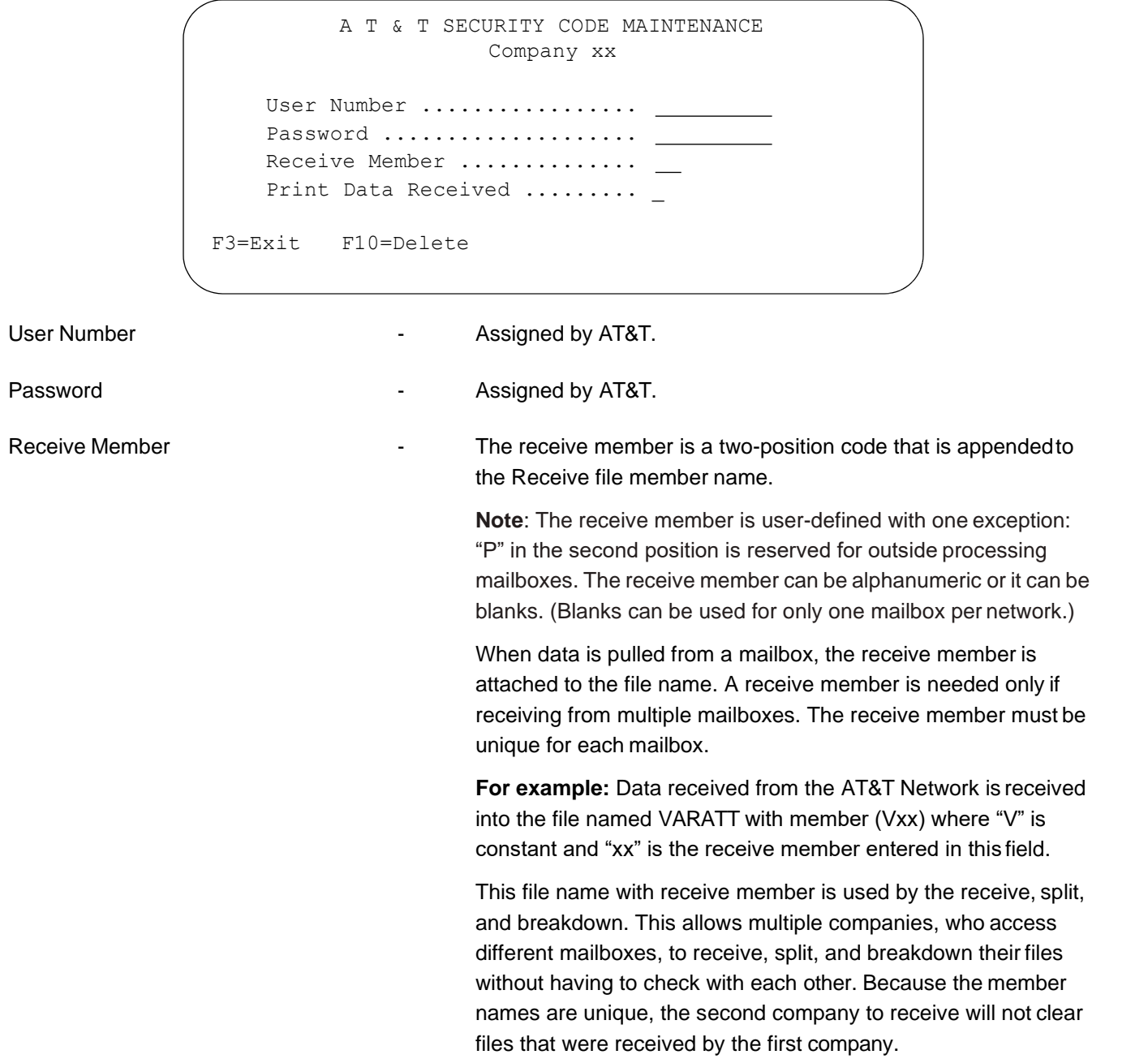

Print Data Received **-** Enter "Y" to print all data transmitted (sent and received), including the data between the ISA and IEAsegments. Enter "N" to print only the sign-on records and end records, but omit the data between ISA and IEAsegments.

#### **Trading partners that use AT&T as a primary network are the following:**

AlliedSignal (AD) Bosch Braking Systems (BK) Copeland (CL) Textron (TE) United Technologies (UT)

# <span id="page-14-0"></span>Commerce Security Screen

The Commerce Security screen displays under either of the following circumstances:

- **•** If "O" is entered in the network selection file from a VL0 menu.
- Or
- **•** If "OR" is entered in map maintenance from AutoMap.

Security for all trading partners that use Commerce and the same company are entered.

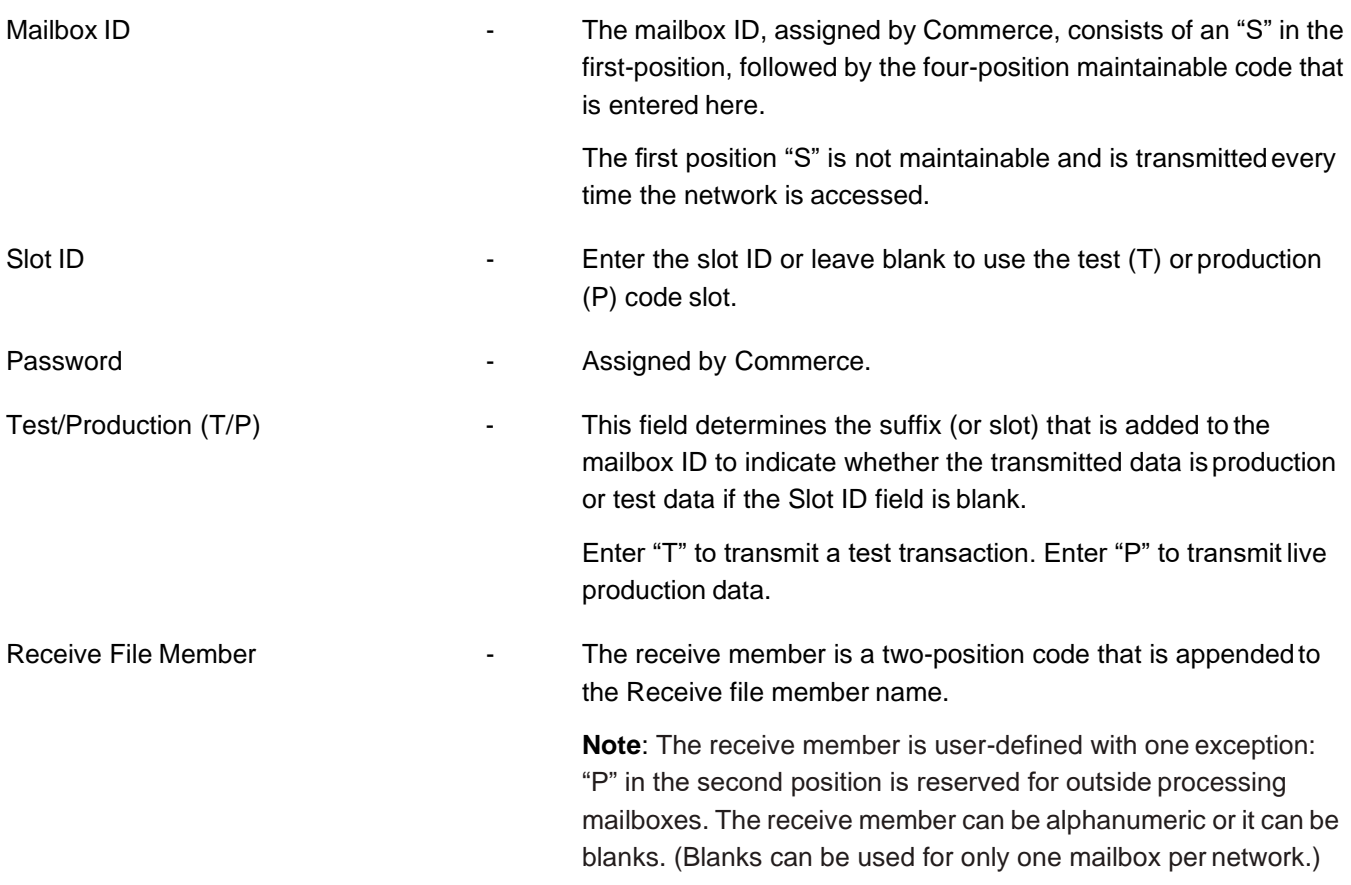

When data is pulled from a mailbox, the receive member is attached to the file name. A receive member is needed only if receiving from multiple mailboxes, the receive member must be unique for each mailbox. **For example:** Data received from the Commerce network is received into the file named VARORDN with member (Vxx) where "V" is constant and "xx" is the receive member entered in this field. This file name with receive member is used by the receive, split, and breakdown. This allows multiple companies, who access different mailboxes, to receive, split, and breakdown their files without having to check with each other. Because the member names are unique, the second company to receive will not clear files that were received by the first company. Print Data Received (Y/N) - Finter "Y" to print all data transmitted (sent and received) including the data between the ISA and IEAsegments. Enter "N" to print only the sign-on records and end records, but omit the data between the ISA and IEAsegments.

Trading partners that use Commerce as a primary network are the following:

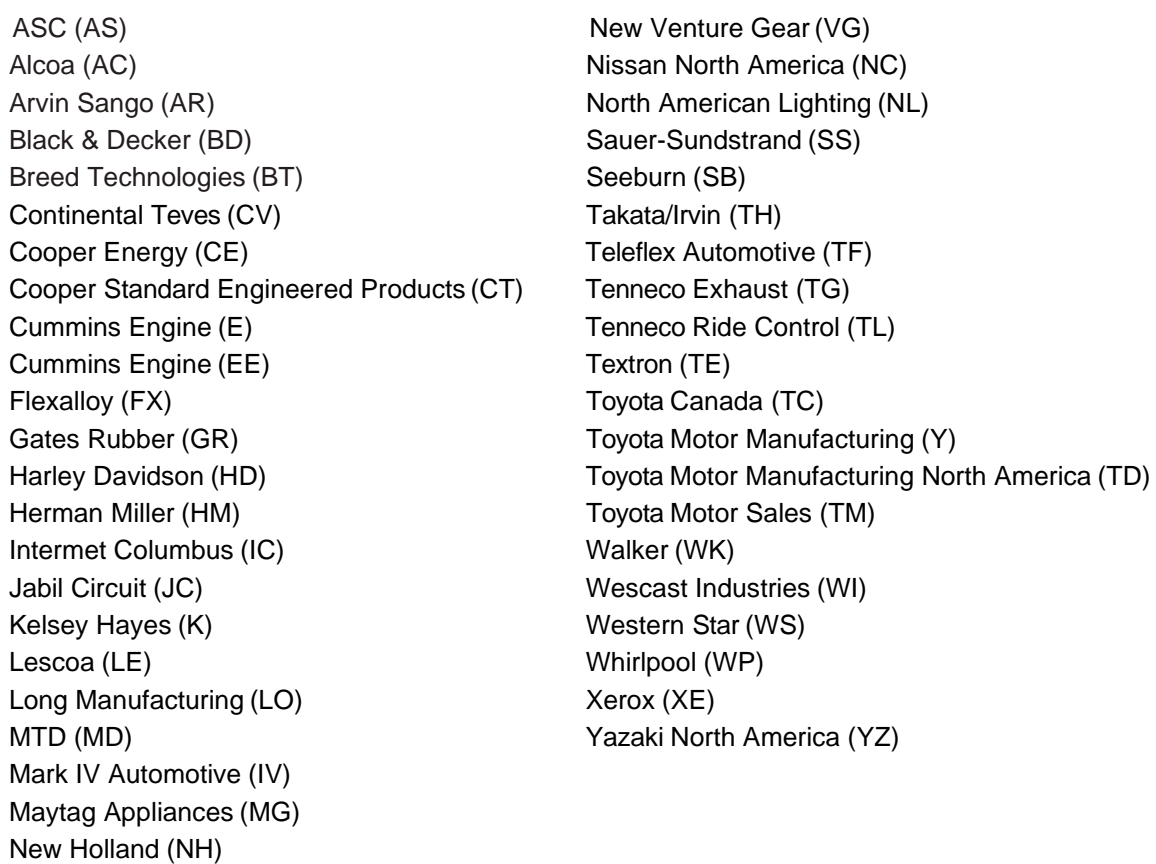

# <span id="page-16-0"></span>EDS ELIT Security Screen

The EDS ELIT Security screen displays under either of the following circumstances:

- **•** If "E" is entered in the network selection file from a VL0 menu. Or
- **•** If "ED" is entered in map maintenance from AutoMap.

Security for all trading partners that use EDS ELIT and the same company are entered.

#### **EDS Security Screen**

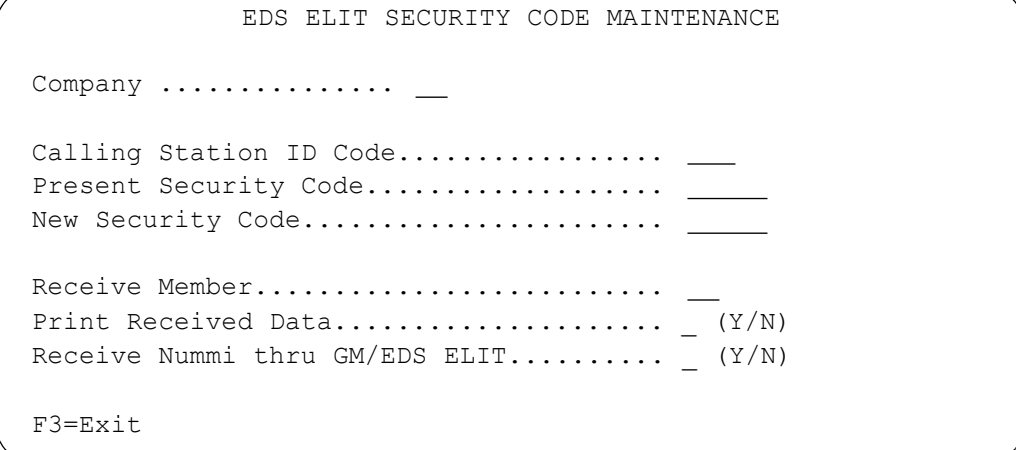

Calling Station ID Code **Calling Station ID** Code - Code assigned by EDS ELIT.

- Present Security Code **Fig. 2018** User-defined. Must be five characters.
- New Security Code **New Security Code**  $\sim$  This is used only when changing your code. The new code must be five characters. The new security code is changed for all companies when the next communication session is initiated.
- Receive Member **Number** 1 1 2012 The receive member is a two-position code that is appended to the Receive file member name.

**Note:** The receive member is user-defined with one exception: "P" in the second position is reserved for outside processing mailboxes. The receive member can be alphanumeric or it can be blanks. (Blanks can be used for only one mailbox per network.)

When data is pulled from a mailbox, the receive member is attached to the file name. A receive member is needed only if receiving from multiple mailboxes. The receive member must be unique for each mailbox.

**For example:** Data received from the EDS ELIT Network is received into the file named VAREDS with member (Vxx) where "V" is constant and "xx" is the receive member entered in this field.

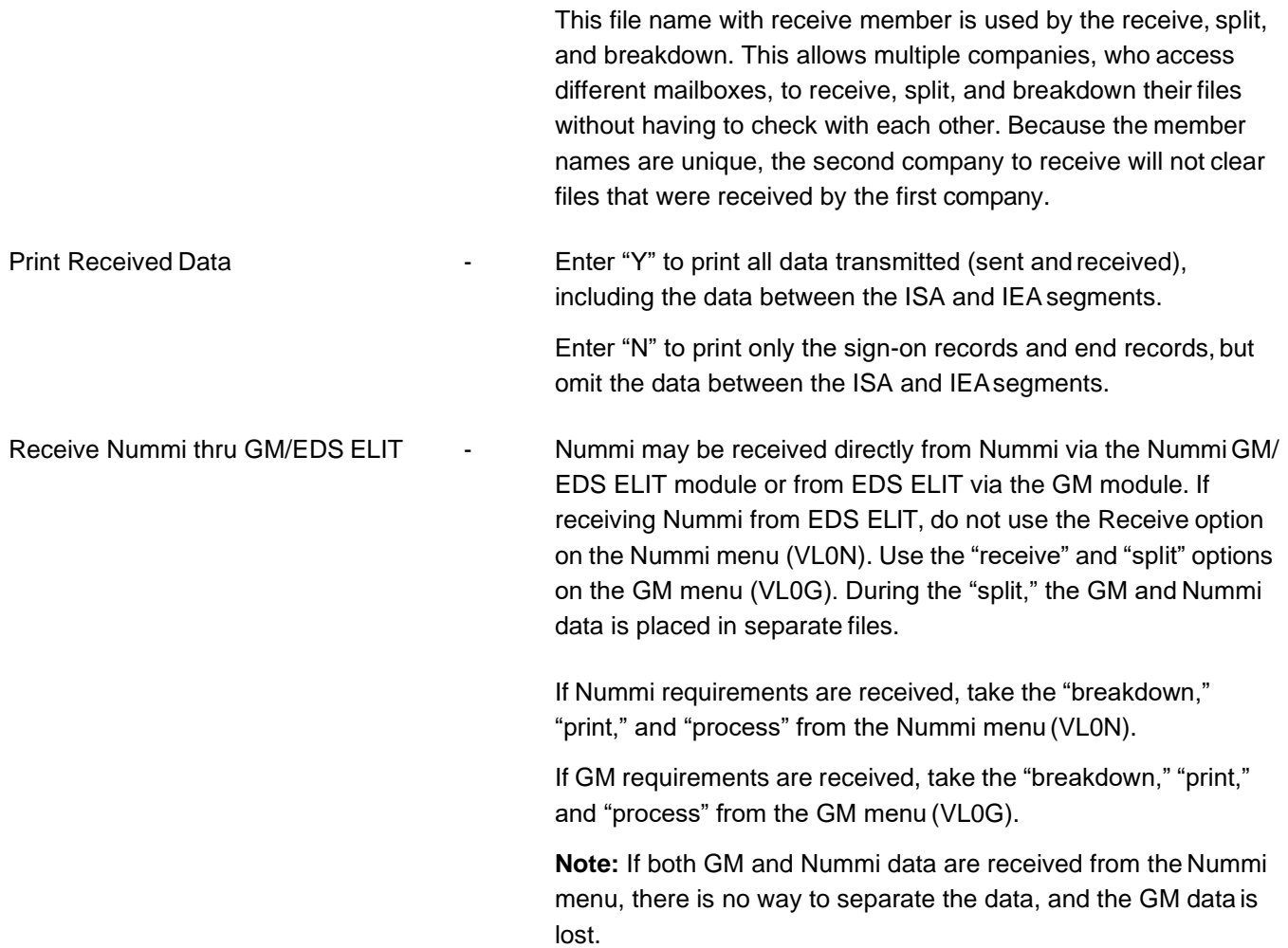

When using EDS ELIT and AutoMap to communicate with trading partners, there is an additional network screen that must be entered.

#### **Example**: EDS ELIT & AutoMap

Your trading partner's supplier ID, the file name (856), destination ID (PBD), and BDS III (BDS) must be added to the EDS screen to route data correctly. To do this, perform the following steps:

- 1. From the AutoMap menu (AUTMAP), select option 5, Map Maintenance.
- 2. Press Enter.
- 3. Select the Infor-assigned trading partner name with "1."
- 4. Press Enter.
- 5. Select 856 (O) with "1"
- 6. Press Enter.
- 7. Select "VAN ED."
- 8. Press F4.
- 9. Select "E"D with "7."

10. Press Enter.

```
MAINTAIN OEM EDS SETUP
Trading Partner: BEHR AMERICA 
Transaction Set: 856
       Supplier ID: XXX
       File Name: 856
       Destination ID: PBD
       BDS III: BDS
F3=Exit F12=Return
```
- 11. Enter your trading partner's supplier ID, the file name (856), destination ID (PBD), and BDS III(BDS).
- 12. Press Enter twice.

\*Some trading partners also uses the 997. If the 997 is also used, repeat the steps above, replacing "856" with "997."

#### **Trading partners that use EDS ELIT as a primary network are the following:**

Behr America (BH) CAMI Service Parts (CZ) Delphi Chassis (DI) Delphi Harrison Thermal (DT) Delphi Packard (DX) Detroit Diesel (DE) General Motors (G) GM Non-Production (GQ) GM MGO (GF) GM SPO (GO) GM Saturn (GT) ITT Automotive (IT) (GM via EDS ELIT) Lescoa (LE) TRW Automotive Electric (TQ) Workhorse Chassis (WC)

## <span id="page-18-0"></span>GEIS Security Screen

The GEIS Security screen displays under either of the followingcircumstances:

- **•** If G is entered in the network selection file from a VL0 menu. Or
- **•** If GS is entered in map maintenance from AutoMap.

Security for all trading partners that use GEIS and the same company is entered.

#### **GEIS Security Screen**

```
User Number Contract Contract Contract Contract Contract Contract Contract Contract Contract Contract Contract Contract Contract Contract Contract Contract Contract Contract Contract Contract Contract Contract Contract Co
Password Password - Assigned by GEIS.
Receive Member Number 1 1 2012 - The receive member is a two-position code that is appended to
                                               the Receive file member name.
                                               Note: The receive member is user-defined with one exception:
                                               "P" in the second position is reserved for outside processing
                                               mailboxes. The receive member can be alphanumeric or it can be
                                               blanks. (Blanks can be used for only one mailbox per network.)
                                               When data is pulled from a mailbox, the receive member is
                                               attached to the file name. A receive member is needed only if
                                               receiving from multiple mailboxes. The receive member must be
                                               unique for each mailbox.
                                               For example: Data received from the GEIS network is received
                                               into the file named VARGSCO with member (Vxx) where "V" is
                                               constant and "xx" is the receive member entered in this field.
                                   GEIS SECURITY CODE MAINTENANCE
                                                Company xx 
                        User Number ...........
                        Password ................
                        Receive member ........
                        Print Data Received ...
           (Enter y if you communicate with Chrysler through GEIS else enter N) 
                        Enhanced Password .....
          If you will be receiving from Nissan of Tennessee: 
                        Supplier Code .........
          F3=Exit F10=Delete
```
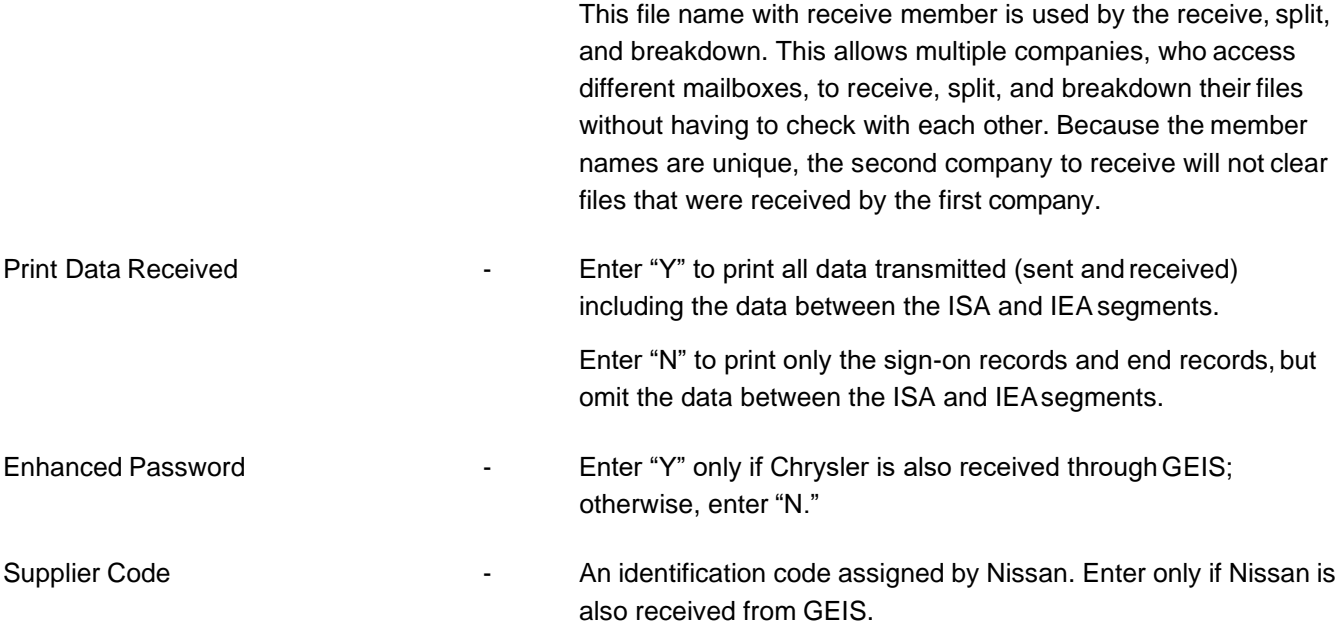

#### **Trading partners that use GEIS as a primary network are the following:**

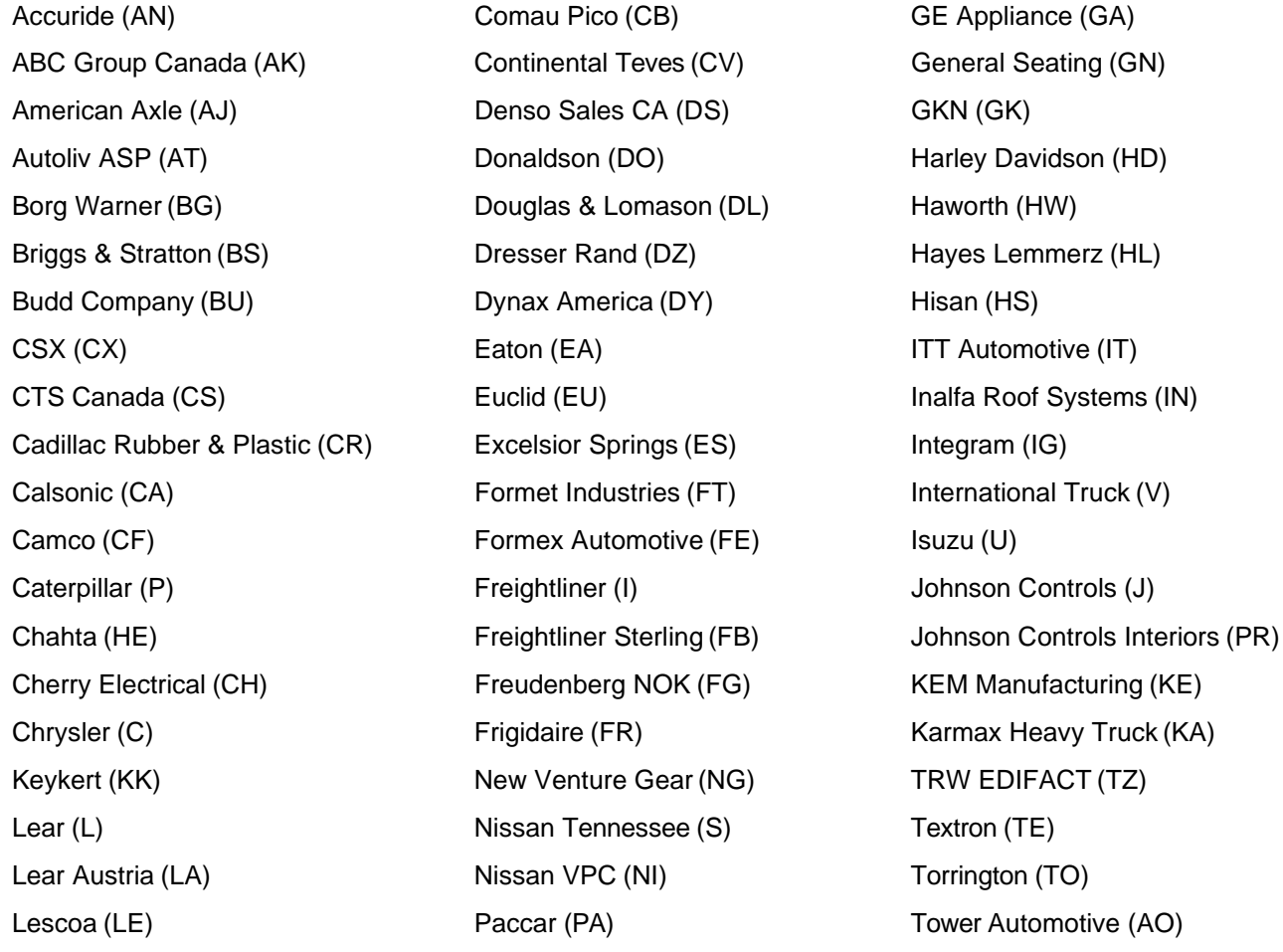

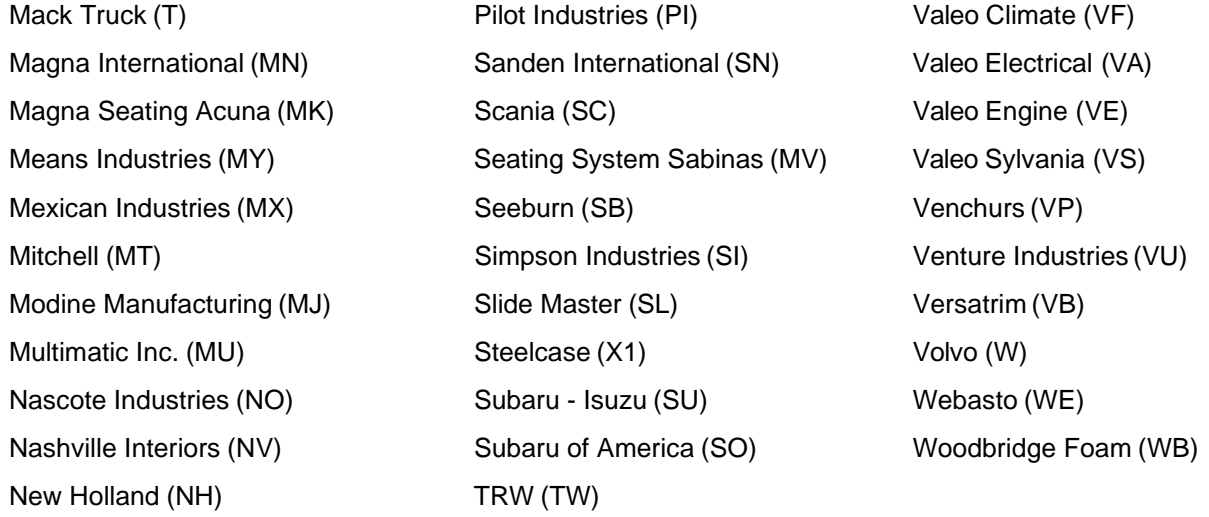

# <span id="page-21-0"></span>Kleinschmidt Security Screen

The Kleinschmidt Security screen displays under either of the following circumstances:

- **•** If "K" is entered in the network selection file from a VL0 menu. Or
- **•** If "KL" is entered in map maintenance from AutoMap.

Security for all trading partners that use Kleinschmidt and the same company are entered.

#### **Kleinschmidt Security Screen**

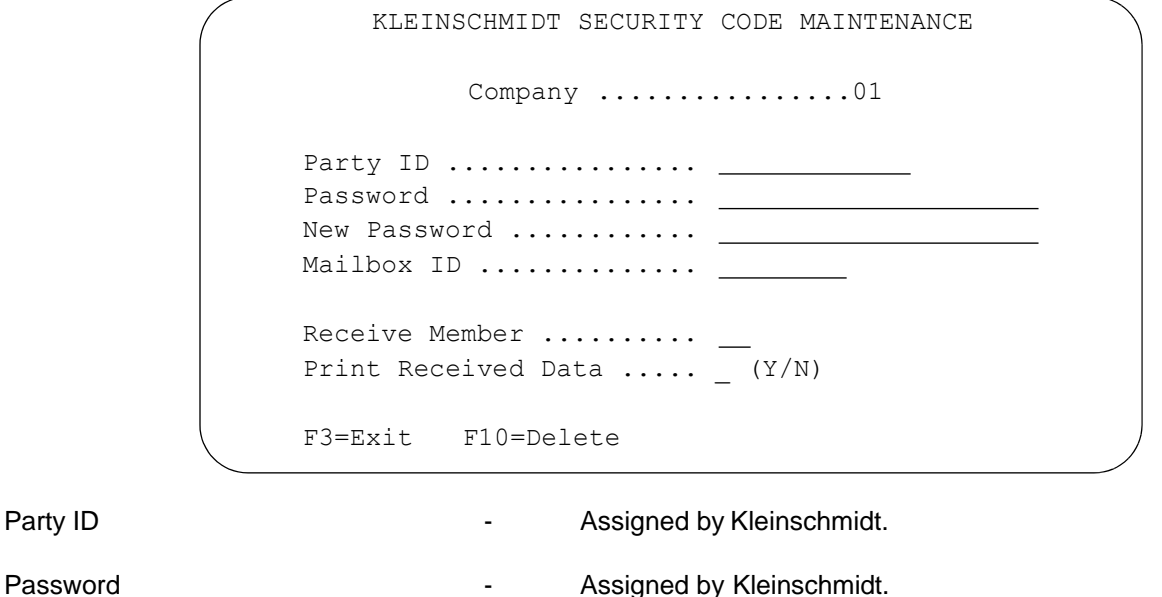

Party ID

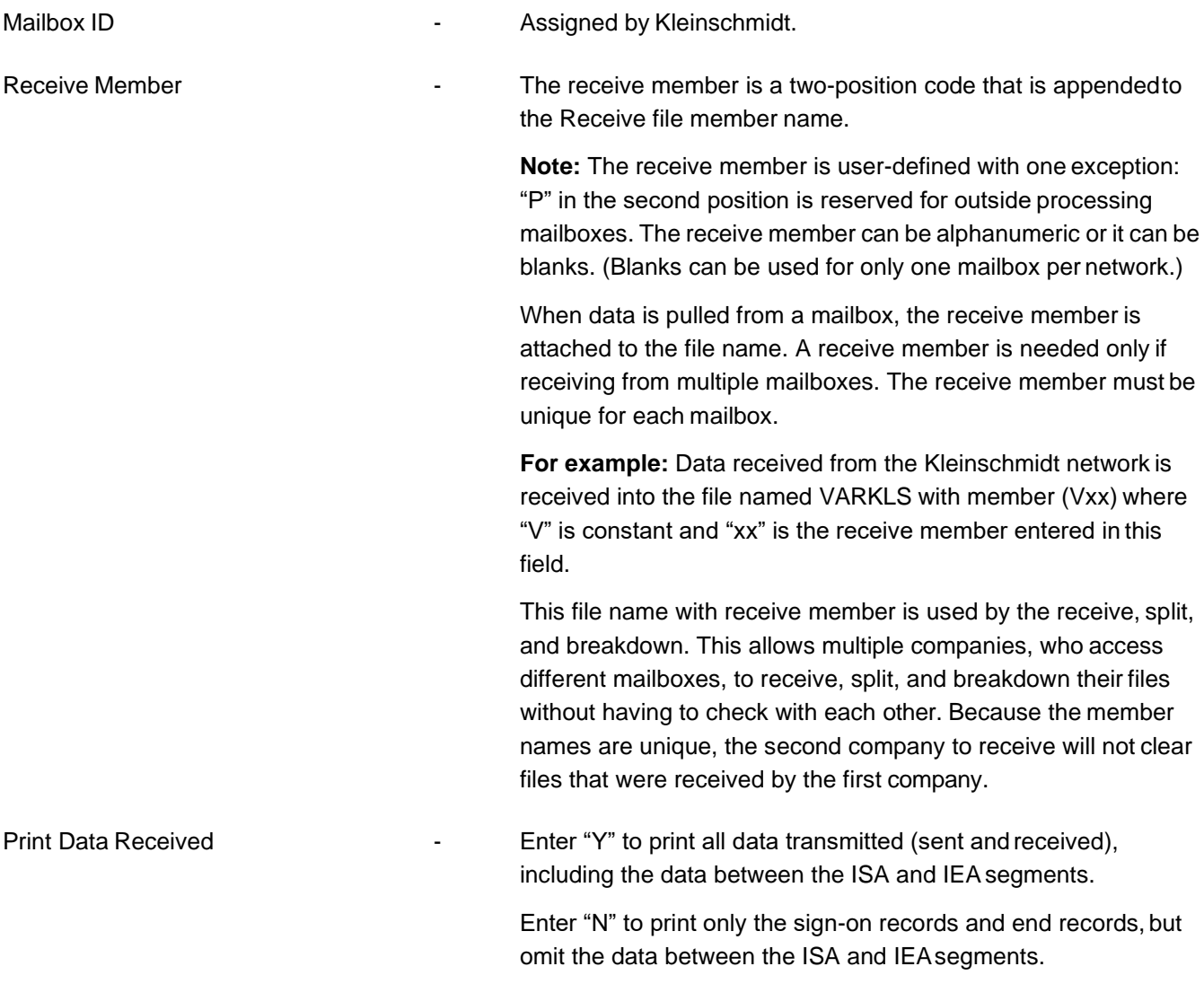

#### **Trading partners that use Kleinschmidt as a primary network are the following:**

Allen Bradley (AB) Lescoa (LE) Mercedes Service (MZ)

## <span id="page-22-0"></span>Transnet Security Screen

The Transnet Security screen displays under either of the following circumstances:

- **•** If "T" is entered in the network selection file from a VL0 menu. Or
- **•** If "TN" is entered in map maintenance from AutoMap Security for all trading partners that use Transnet and the same company are entered.

#### **Transnet Security Screen**

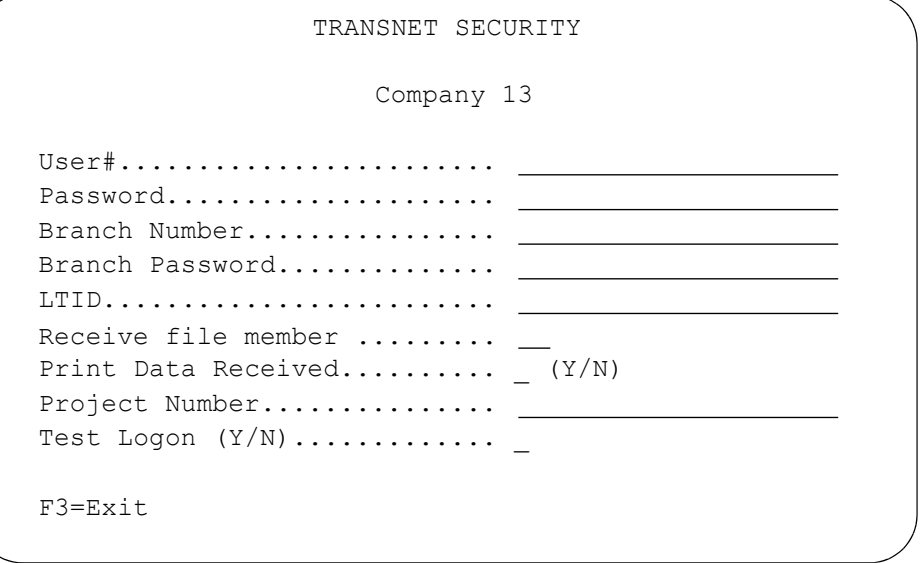

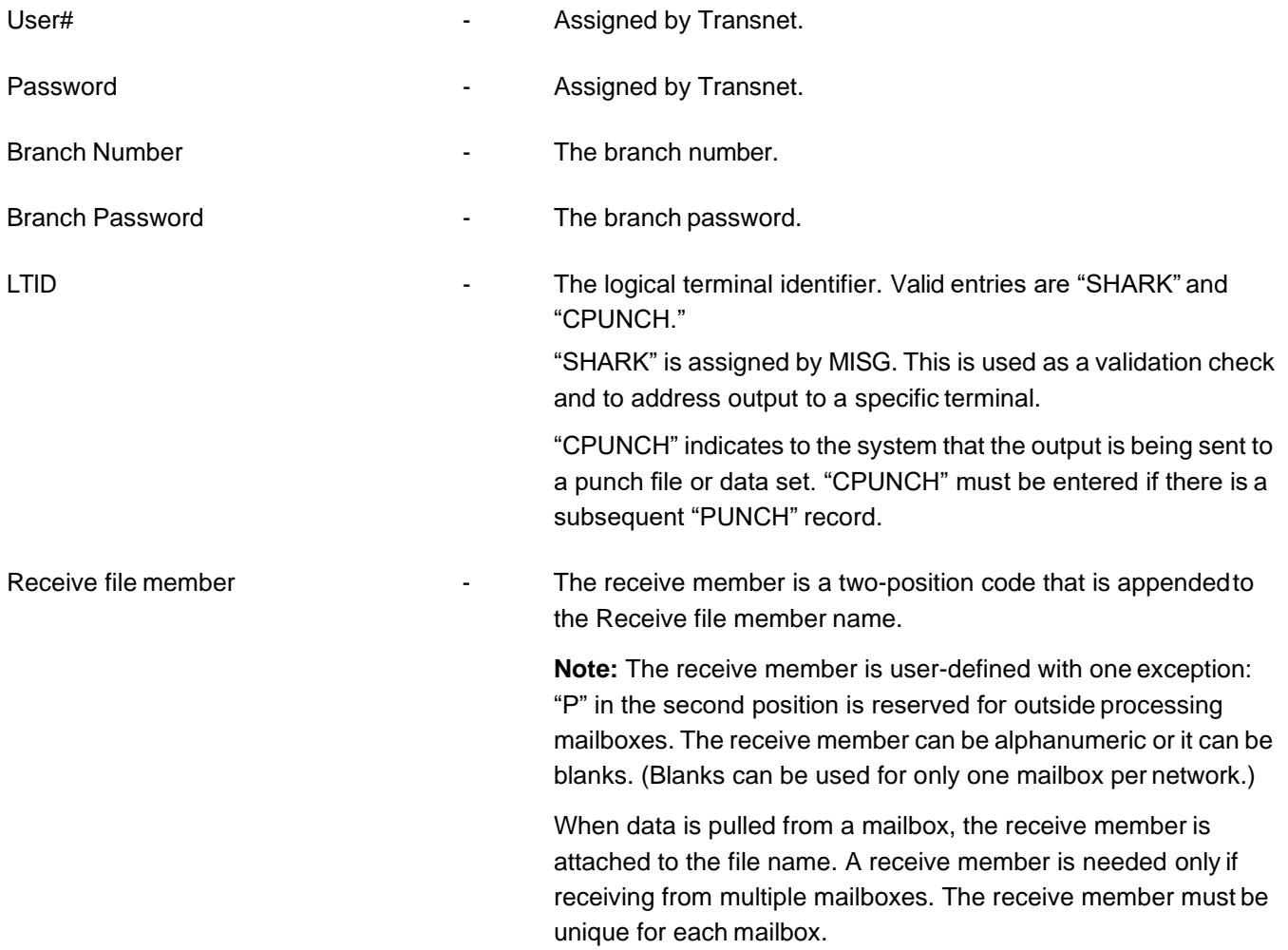

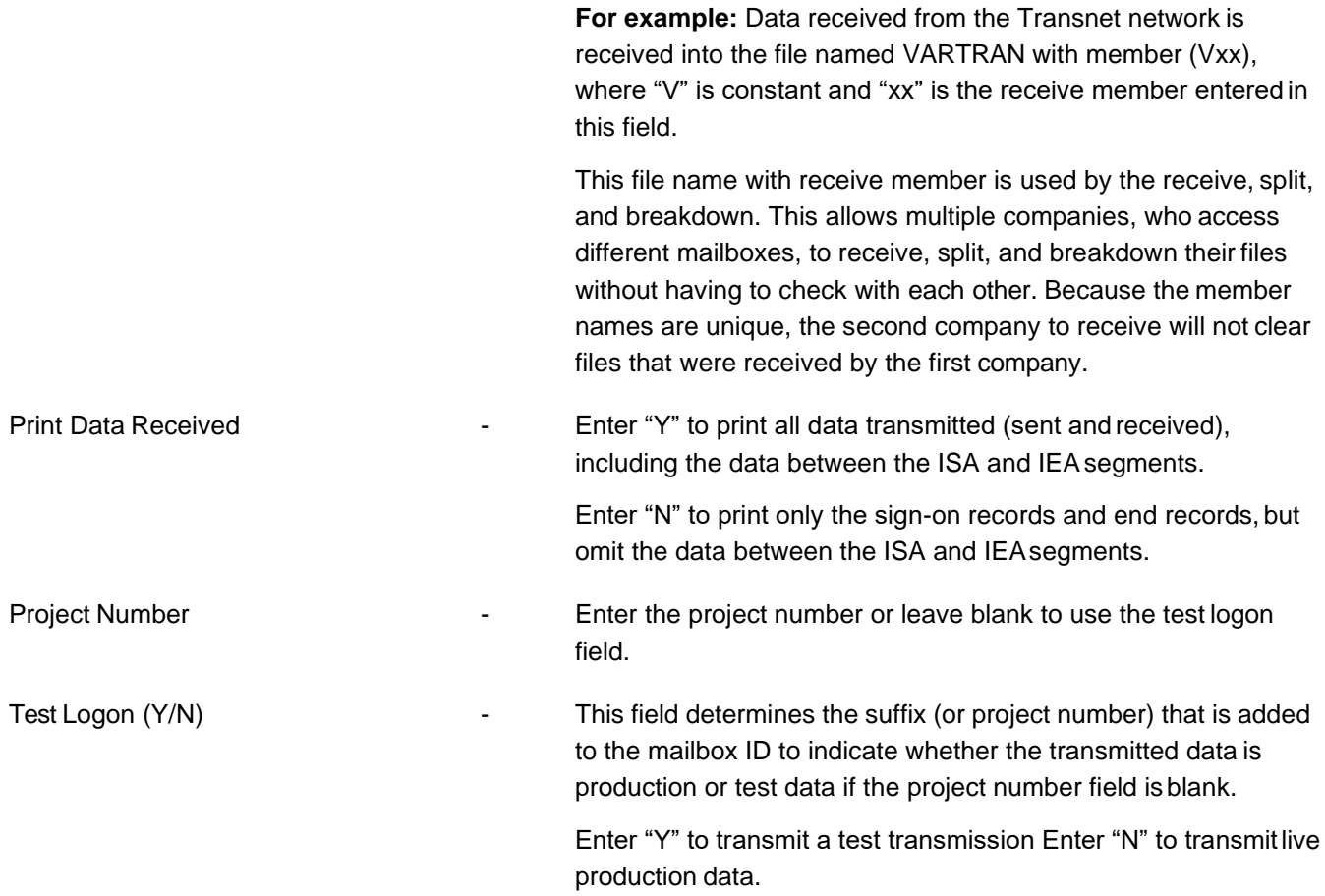

**Trading partners that use Transnet as a primary network are the following:**

Transnet (TN)

# <span id="page-24-0"></span>Peregrine (formerly Harbinger) Security Screen

If "H"B is entered on the Communications screen in map maintenance, the Peregrine (formerly Harbinger) Security screen displays. Peregrine security cannot be entered from a VL0 menu. Security for all trading partners that use Peregrine and the same company are entered.

#### **Peregrine Security Screen**

HARBINGER SECURITY Company 01 User#........................ Password.................... Receive file member ......... Print Data Received..........  $(Y/N)$ F3=Exit F10=Delete

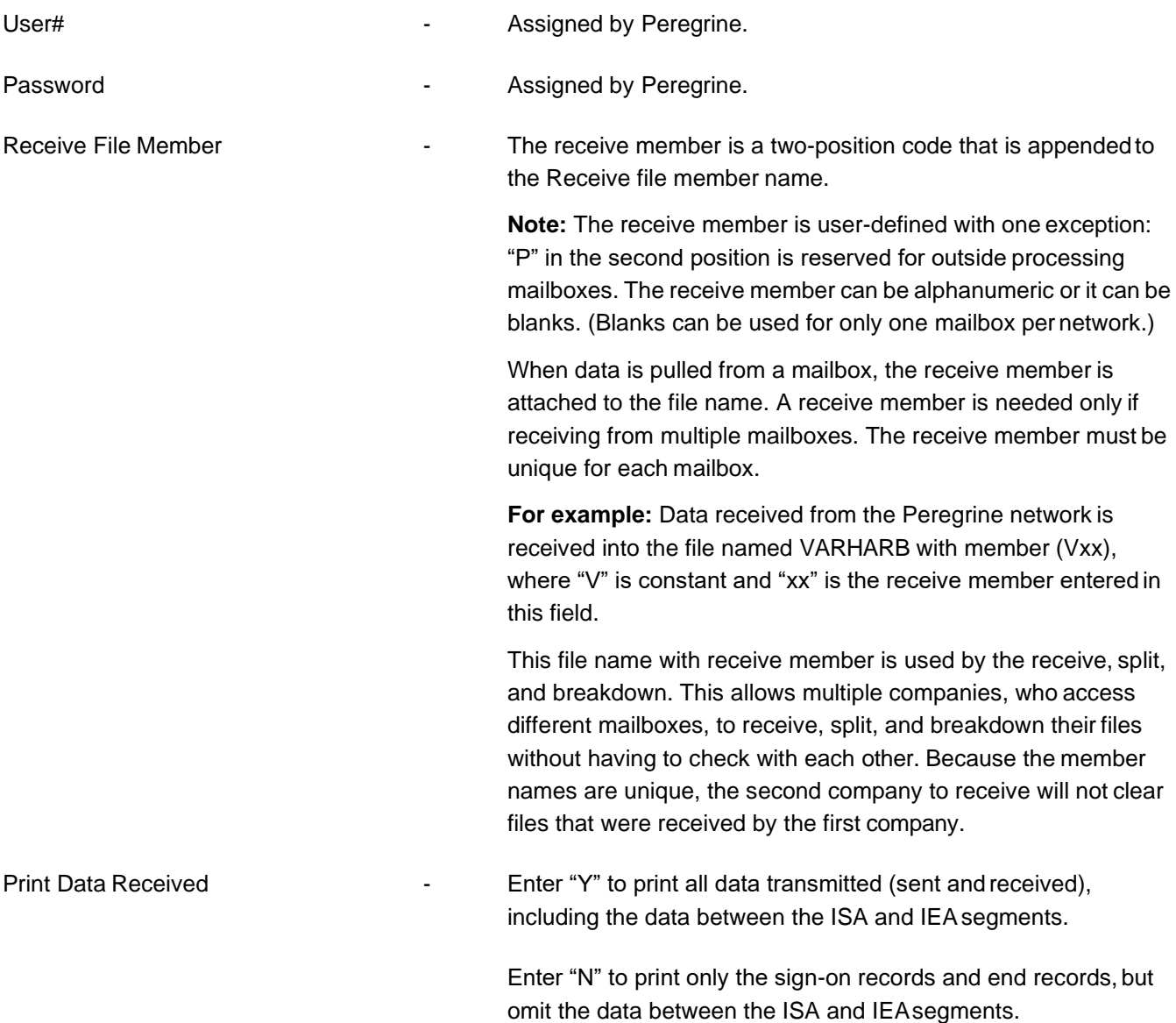

#### **Trading partners that use Peregrine (formerly Harbinger) as a primary network are the following:**

Automotive Products (PD) Bergstrom (BE) Meridian Automotive (MF) Polaris (PL) Siemens Automotive Group (SA) Square D (SD) Steyr Mexico (SX) Visteon (VI)

# <span id="page-26-0"></span>MCI Security Screen

If "MC" is entered on the Communications screen in map maintenance, the MCI Security screen displays. MCI security cannot be entered from a VL0 menu. Security for all trading partners that use MCI and the same company are entered.

#### **MCI Security Screen**

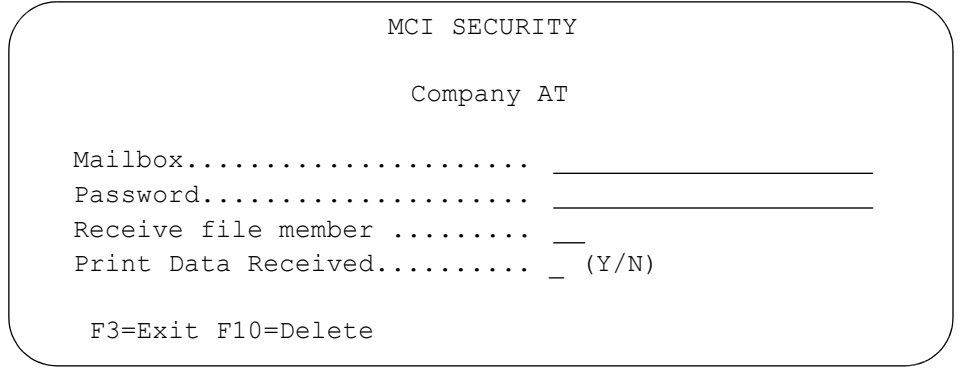

Password **Password Password Password Password** 

Mailbox - The mailbox ID, assigned by MCI, consists of an "S" in the first position, followed by the four-position maintainable code that is entered here.

Receive File Member **File Member** - The receive member is a two-position code that is appended to the Receive file member name.

> **Note:** The receive member is user-defined with one exception: "P" in the second position is reserved for outside processing mailboxes. The receive member can be alphanumeric or it can be blanks. (Blanks can be used for only one mailbox per network.)

> When data is pulled from a mailbox, the receive member is attached to the file name. A receive member is needed only if receiving from multiple mailboxes. The receive member must be unique for each mailbox.

**For example:** Data received from the MCI network is received into the file named VARMCI with member (Vxx), where "V" is constant and "xx" is the receive member entered in this field.

This file name with receive member is used by the receive, split, and breakdown. This allows multiple companies, who access different mailboxes, to receive, split, and breakdown their files without having to check with each other. Because the member names are unique, the second company to receive will not clear files that were received by the first company.

Print Data Received **-** Enter "Y" to print all data transmitted (sent and received), including the data between the ISA and IEAsegments. Enter "N" to print only the sign-on records and end records, but omit the data between the ISA and IEAsegments.

**Trading partners that use MCI as a primary network are the following:**

Alphabet (AP) John Deere (JD) ZF Group (ZF)

# <span id="page-27-0"></span>Fleet Bank Security Screen

If "FL" is entered on the Communications screen in map maintenance, the Fleet Bank security screen displays. Fleet Bank security cannot be entered from a VL0 menu. Security for all trading partners that use Fleet Bank and the same company are entered.

#### **Fleet Bank Security Screen**

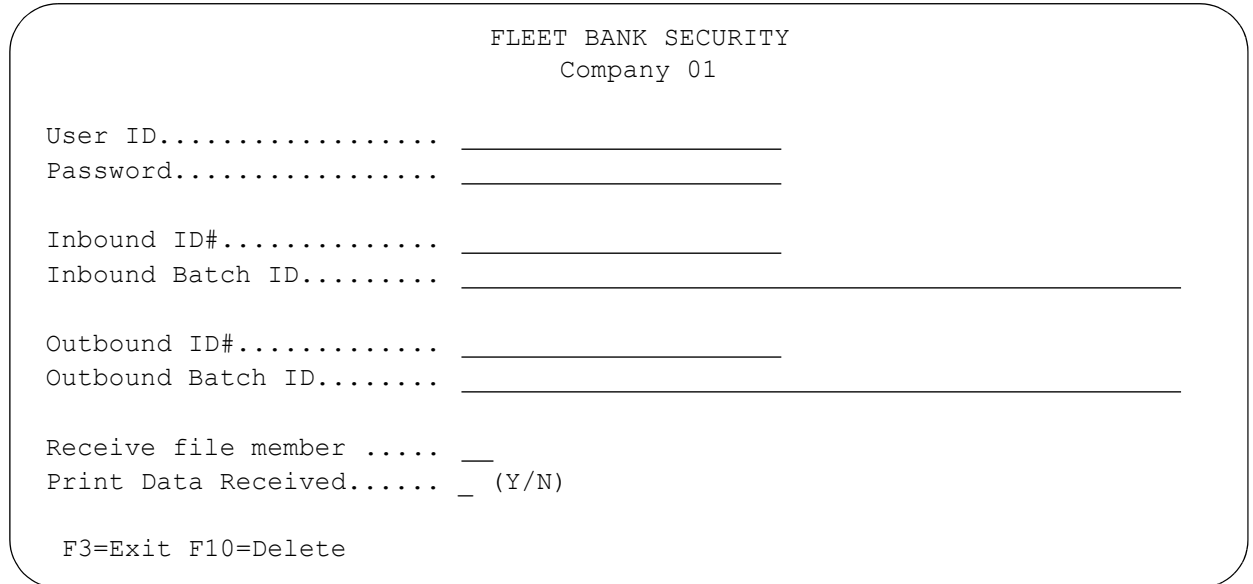

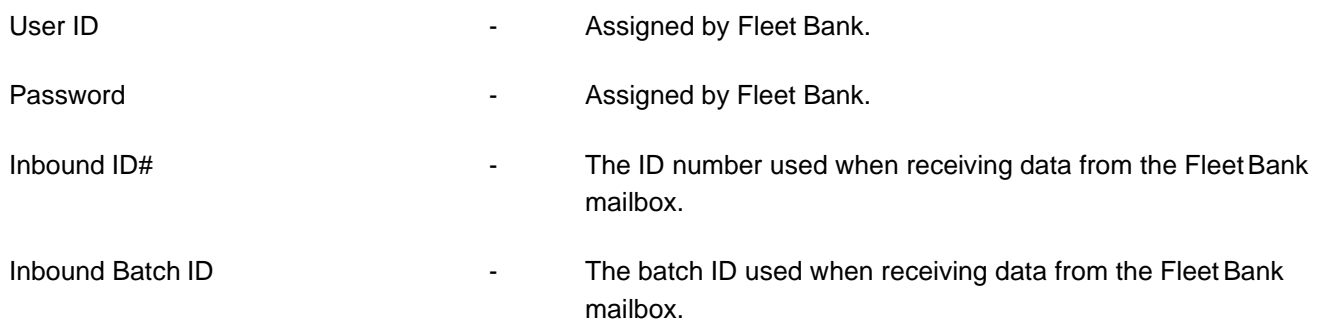

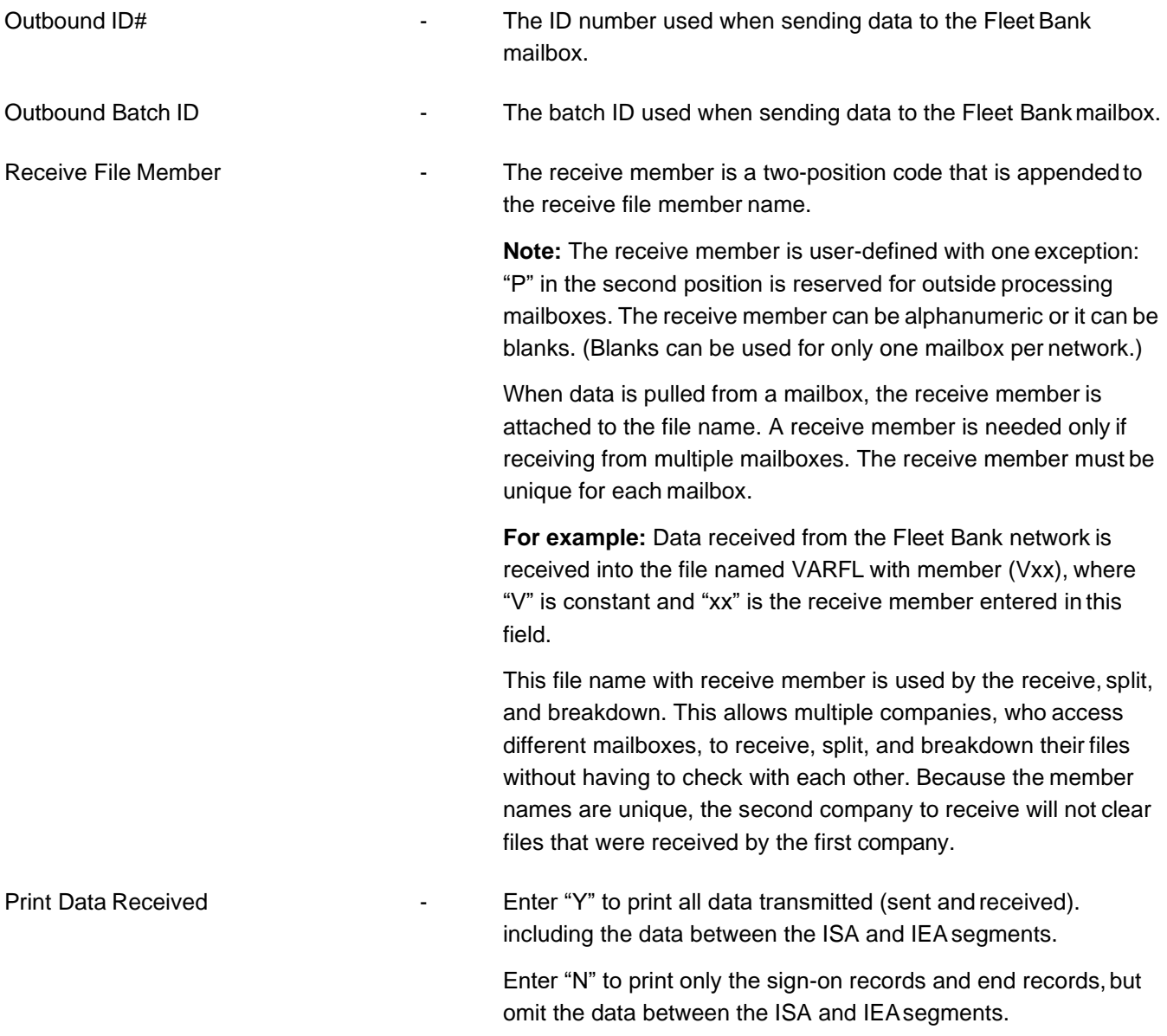

#### **Trading partners that use Fleet Bank as a primary network are the following:**

Fleet Bank (FL)

# <span id="page-29-0"></span>**Direct Security**

If "D" is entered in the Network Selection file, the Trading Partner Security screen displays for the trading partner that is accessed directly. Different security screens are displayed depending on the trading partner.

#### **Trading partners that may be accessed directly are the following:**

Arvin (AV) \*Caterpillar (P) Chrysler (C) Dana (DA) Denso (WT) Federal Mogul (FM) Ford (F) Genuine Parts (GP) \*\*GPC Napa (NG) NDLA (NA) Nummi (N) Peregrine (PG) \*\*\*Toyota Motor Sales (TM); Volkswagen AutoEuropa (VX)

\* Caterpillar can be accessed directly or via GEIS.

\*\* GPC Napa is accessed directly through their own network, called "GPCNet."

\*\*\* Toyota Motor Sales can be accessed directly or via Commerce.

# <span id="page-30-0"></span>**Configurable Security**

If the network selection code is "1" (Configurable), the security option displays the values screen from communications security. The configurable code is used when the communication method is FTP/ANX.

The FTP/ANX communication records are entered on the Communications Scheduler. When the communication sessions are initiated, it calls the FTP/ANX script from the configurable interface.

At this time (11/01) the only trading partners that require suppliers to use FTP/ANX are the following:

Ford (F) - Ford has been coded to use the FTP communicationmethod.

- **•** Ford FTP via ANX
- **•** Ford FTP via GEIS
- **•** Ford FTP via Advantis

#### **Communications Security Screen**

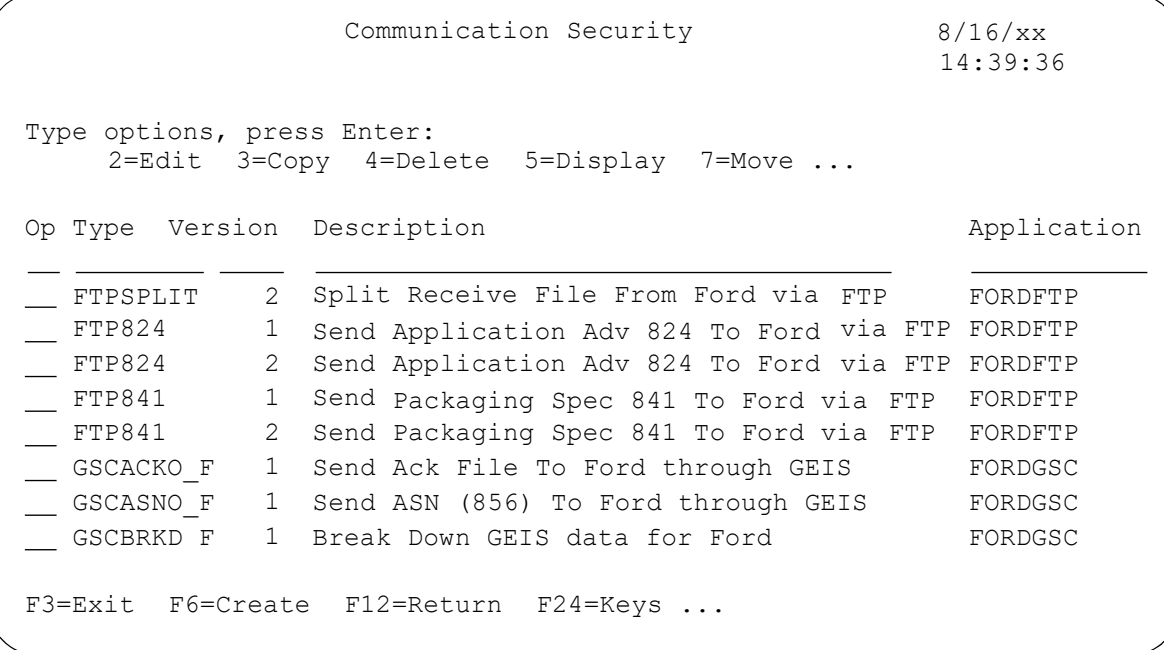

To view additional details about the Communications Security screen, see Chapter 11, System Maintenance, of the AutoRelease manual.

# <span id="page-31-0"></span>**System Maintenance**

Before data can be transmitted or received, the following files must be entered:

- **•** Network Selection
- **•** Network Maintenance
- **•** Communications
- **•** Security

# <span id="page-31-1"></span>Security - System Maintenance - Communications

The Communication Scheduler from the Communications Menu must be accessed to do the following:

- **•** Build and maintain physical line descriptions for lines purchased from IBM and assign a job queue.
- **•** Enter phone numbers for communication jobs. Separate line items may be entered for the same phone number to receive all data for all receive members for a trading partner or network, or to receive data for individual receive members for the same trading partner or network. The day of the week and the time of day to initiate the session are identified if using AutoSchedule.
- **•** Enter, maintain, or initiate configurable communication jobs. A configurable communication job is a nonbisynchronous method of communication that requires a configurable script (residing in the FUTCP library and created using the configurable interface tool).

**Example:** Ford FTP via ANX**.**

# <span id="page-31-2"></span>F7 - Lines

(From the Communication Scheduler Screen)

The Work with Physical Lines screen is used to build physical line descriptions for lines used for AutoRelease and VendorRelease communications. Line maintenance includes the following:

- **•** Assigning a job queue for the line.
- **•** Assigning a line type (optional).
- **•** Identifying which AutoSchedule jobs are authorized to use the line.
- **•** Defining the commands to create the line description, controller description, and device description.

#### **Work with Physical Lines Screen**

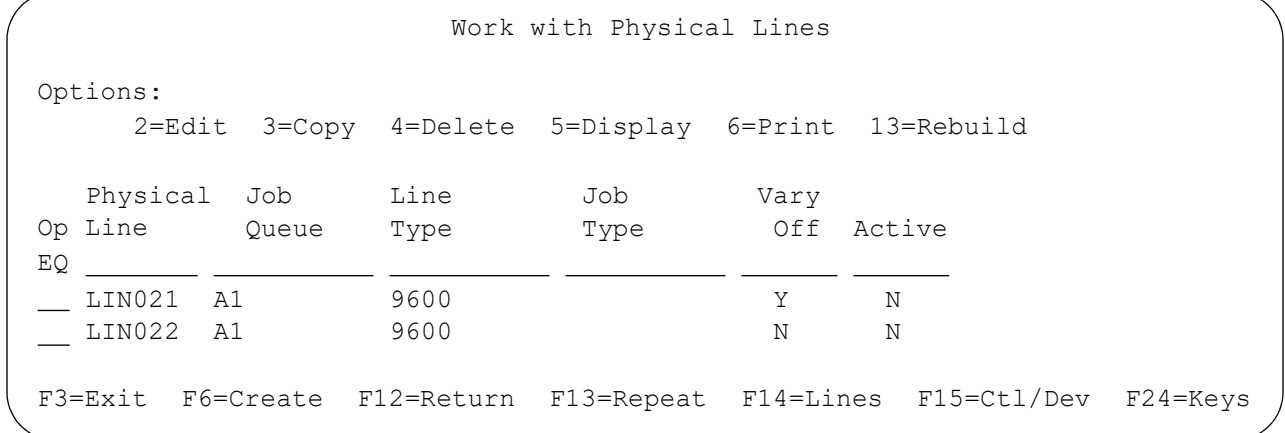

For additional information on the Work with Physical Lines screen, see chapter 11 (System Maintenance) ofthe AutoRelease manual.

## <span id="page-32-0"></span>F8 - Scheduler

(From the Communication Scheduler Screen

The Scheduler is used to enter and maintain thefollowing:

- **•** Direct (bisynchronous) communications with a trading partner
- **•** Network (bisynchronous) communications (via a VAN)
- **•** Configurable communications (Example: Ford FTP via ANX)

Phone numbers for communication jobs are entered and maintained. The day of the week and the time of day to initiate the AutoSchedule job is identified if usingAutoSchedule.

Separate line items (jobs) may be entered for the same phone number to receive all data for all receive members for a trading partner or network, or to receive for a different receive member, for the same trading partneror network, individually.

#### **Work with Scheduler Screen**

```
CMD1020 Work with Scheduler 3/24/xx 9:31:36
Options:
   2=Edit 3=Copy 4=Delete 5=Display 7=Move 8=Submit ...
OEM/ ---Comm---
Op Ntwk Typ Mb Seq 
or Description
EQ
           Phone Number
                            Del -----Schedule------
                             Memb Time S M T W T F S Act
F3=Exit F6=Create F12=Return F13=Repeat F23=Options F24=Keys ...
 C AL 1 8102745015 Y 0300 X X X X X Y
 IB DN 1 8004852095 Y 0400 X X X X X Y
 IB DN 2 8774010785 Y Y
       JU 1 MRP FORECAST Y 0200 X X X X X Y
 F ** 1 3133220204 Y 0100 X X X X X Y
 F ** 2 3132485341 Y Y
 F FTPASN EB 1 FORD FTP ASN Y Y
```
For additional information on the Work with Scheduler screen, see chapter 11 (System Maintenance) of the AutoRelease manual.

This option is used for configurable communications only (Ford FTP via ANX is an example ofconfigurable communications). If 1 (Configurable) is entered in the Network Selection, Communications Security is accessed instead of the OEM security used for direct or VAN (bisynchronous) communications.

#### **Communication Security Screen**

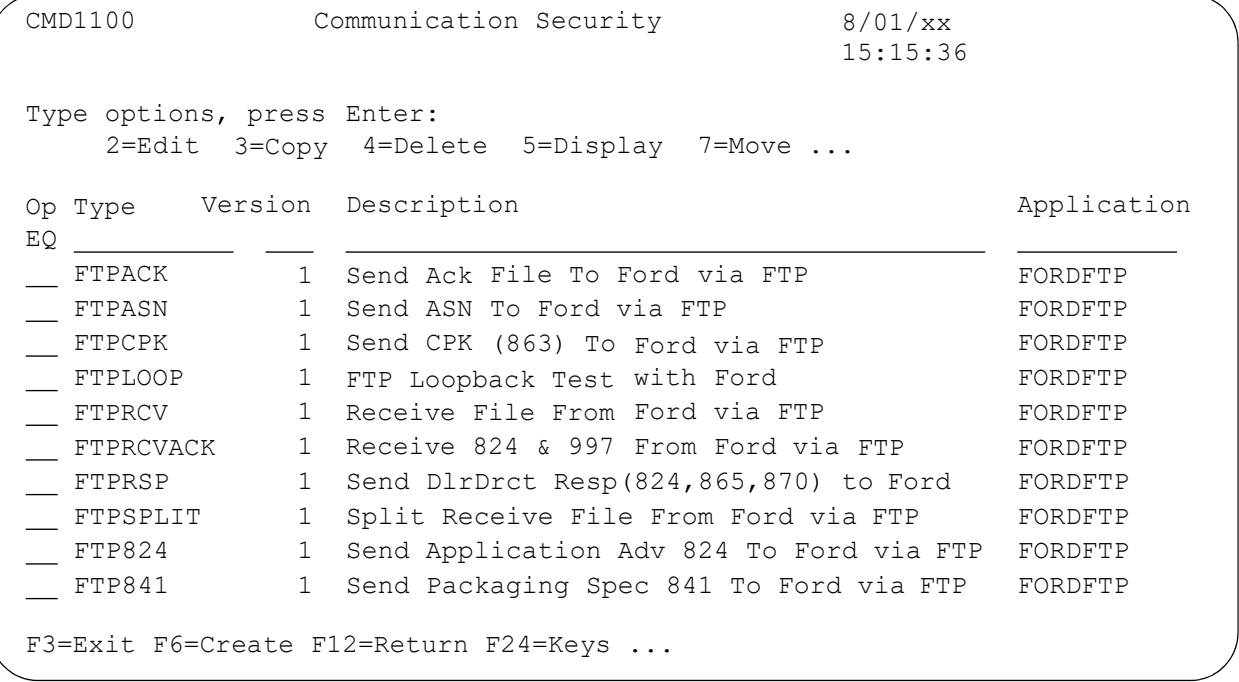

For additional information on the Communication Security screen, see chapter 11 (System Maintenance) ofthe AutoRelease manual.

# <span id="page-34-0"></span>**Network Menus**

# <span id="page-34-1"></span>Security - Network Menus

The Commerce and GEIS networks have miscellaneous network menus. These menus are accessed from the trading partner VL0 menu.

Commerce Miscellaneous Menu - Menu VL92OR

GEIS Miscellaneous Menu **Facebook** - Menu VL92GS

The options on these menus may be used if the GEIS or Commerce network is used to receive and transmit data.

# <span id="page-35-0"></span>**VL92OR**

MENU: VL92OR ---------------------------------------------- COMMERCE Miscellaneous Menu ---------------------------------------------- 1. Restore Prior Batch 2. Receive Reports 3. Restore Prior Reports by Date 4. Print Reports 5. Receive Current Mailbox Directory 23. Return to V/L Telecommunications Menu Option

## <span id="page-35-1"></span>Restore Prior Batch

(Option 1 on the VL92OR Menu)

This option restores a file that was previously received through Commerce so that it can be received a second time. After the file is restored to your mailbox, take the "receive" option on the trading partner VL0xx (xx=OEM code) menu.

A screen will prompt for company number to verify user security.

#### **Interchange Control Screen**

RECEIVE PRIOR BATCH Interchange control number to restore... F3=Exit

Enter the interchange control number of the file to receive. The interchange control number is a 10-digit number found on the Commerce Report that prints when the Print Reports option is taken. Leading zeros must be entered.

# <span id="page-36-0"></span>Receive Reports

(Option 2 on the VL92OR Menu)

This option receives reports from the Commerce network.

A screen will prompt for company number to verify usersecurity.

When the system operator message prompts to dial, respond with "G," press Enter**,** and continue withthe communication procedure.

## <span id="page-36-1"></span>Restore Prior Reports by Date

(Option 3 on the VL92OR Menu)

This option restores reports that were previously received from Commerce so that they can be received a second time. After the file is restored to your mailbox, take the Receive Reports option on this menu.

A screen will prompt for company number to verify user security.

#### **Restore Prior Reports Screen**

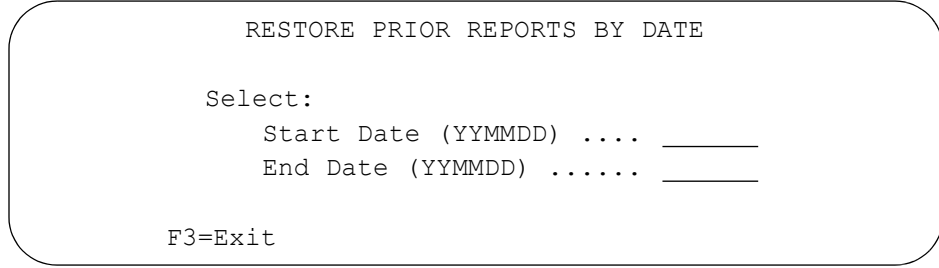

Enter the date range in YY-MM-DD format and press Enter.

## <span id="page-36-2"></span>Print Reports

(Option 4 on the VL92OR Menu)

This option prints reports from Commerce, exactly as received, when the Receive Reports option was taken.

## <span id="page-36-3"></span>Receive Current Mailbox Directory

(Option 5 on the VL92OR Menu)

This option prints the Commerce Receive Audit Report, which lists the current active contents of your Commerce mailbox. The Commerce code indicates the type of file, such as "A R - Active," waiting to be received or "C" for "report." Use the Commerce network service user guide to identify other Commerce codes.

```
Do you wish to delete previous Data received:
   NOTE: A (Y) must be entered if the previous 
         receive was not completed successfully.
F3=Exit
```
# <span id="page-37-0"></span>**VL92GS**

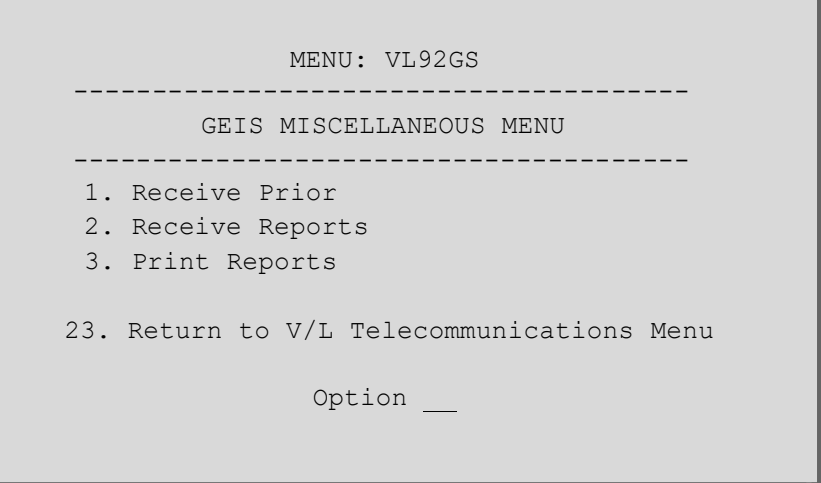

# <span id="page-37-1"></span>Receive Prior

(Option 1 on the VL92GS Menu)

This option receives the last GEIS file that was received using the Receive Data option.

A screen will prompt for company number to verifysecurity.

A second screen will prompt to "Delete previous data?." Enter "Y" to delete or "N" to append the file. If using manual dial, a break message displays when the dial message is available. Answer the message with "G," press Enter, and then continue with the communication procedure.

# <span id="page-37-2"></span>Receive Reports

(Option 2 on the VL92GS Menu)

This option receives the following reports from the GEISnetwork:

- **•** Sender Status
- **•** Receiver Status Report
- **•** Unretrieved Document Report

A screen will prompt for company number to verifysecurity.

A second screen will prompt to "Delete previous data?" Enter "Y" to delete or "N" to append the file. If using manual dial, a break message displays when the dial message is available. Answer the message with "G," press Enter, and then continue with the communication procedure.

## <span id="page-37-3"></span>Print Reports

(Option 3 on the VL92GS Menu)

This option prints all the reports received from GEIS using the option Receive Reports.

# <span id="page-38-0"></span>**Where to Find More Information**

This Security document provides information regarding security selection, maintenance options, and VAN menus that a supplier must enter before communications with the trading partner may take place. The security screens, maintenance options, and VAN menus are not repeated in each trading partner document. Rather than repeating them in each trading partner document, this chapter describes the security selection, maintenance options, and VAN menus that are common to all of the trading partners; deviations from the common are described in the individual trading partner documents.

All "traditional" trading partners (as opposed to mapped trading partners) have individual menus with options identifying the security screens and other options. This chapter primarily describes the security options found on the individual menus. Significant AutoMap differences are also noted.

Check the individual trading partner documents and the other chapters in the AutoRelease manual that describe the other common functions and procedures performed by all trading partners, such as daily procedures and ASN options, with or without bar code and electronic invoices.

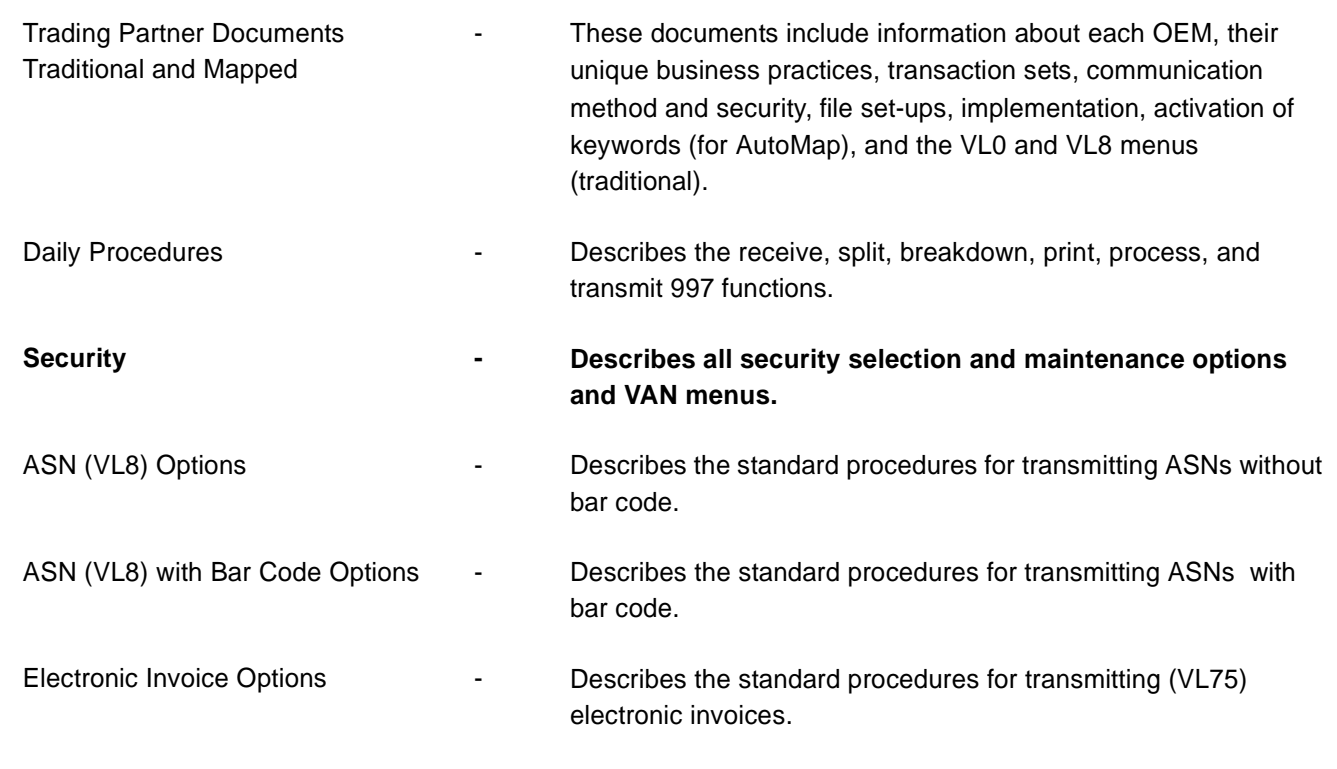